Installationsanleitung

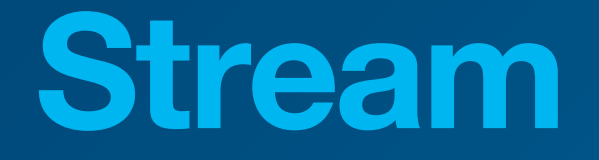

**Energie** Monitoring System HTG5xxH

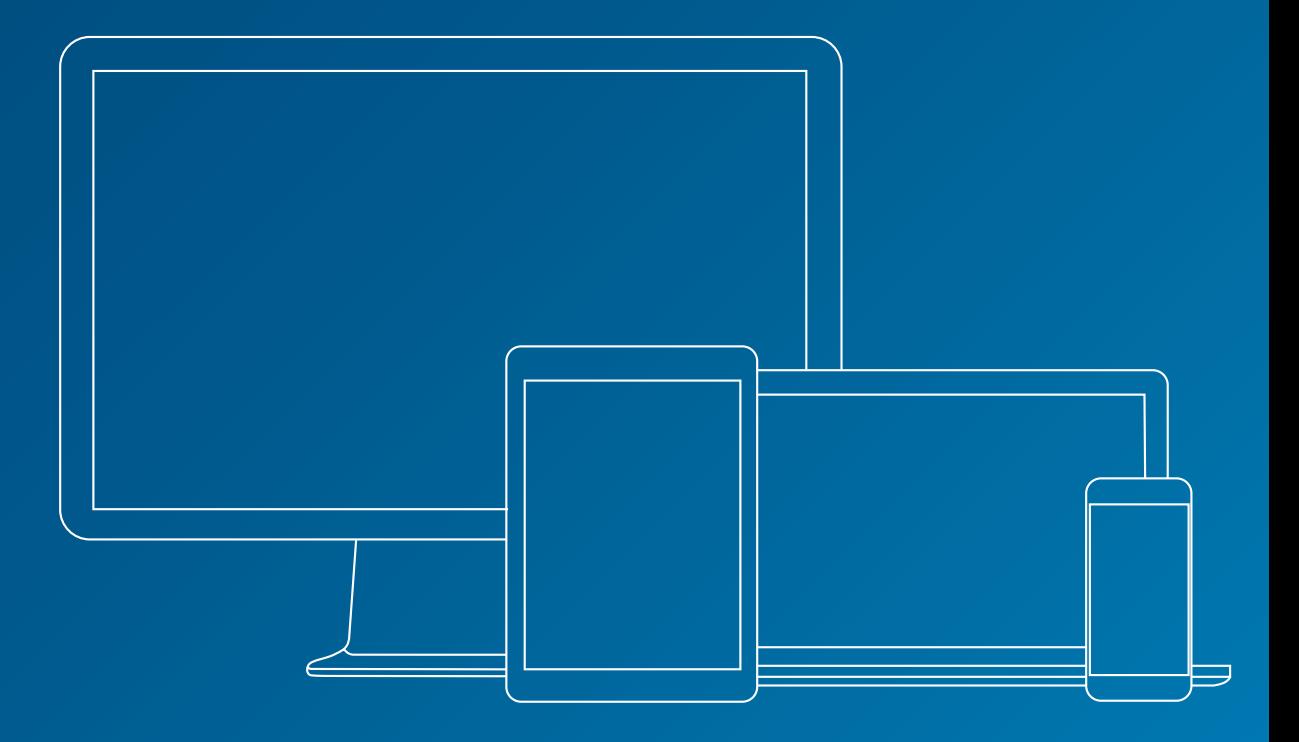

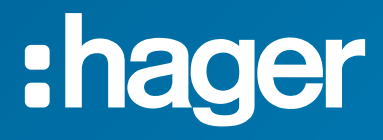

## **Zugehörige Dokumente**

<span id="page-1-2"></span><span id="page-1-0"></span>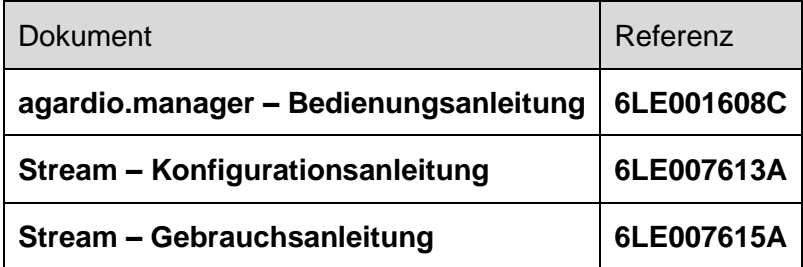

## <span id="page-1-1"></span>**Hinweise**

 $\mathsf{R}$ Die Hinweise bieten Tipps, Informationen und genauere Details.

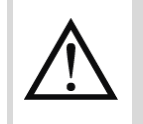

Weist auf ein Risiko in Bezug auf Datenverlust oder -zugriff hin.

## Inhaltsverzeichnis

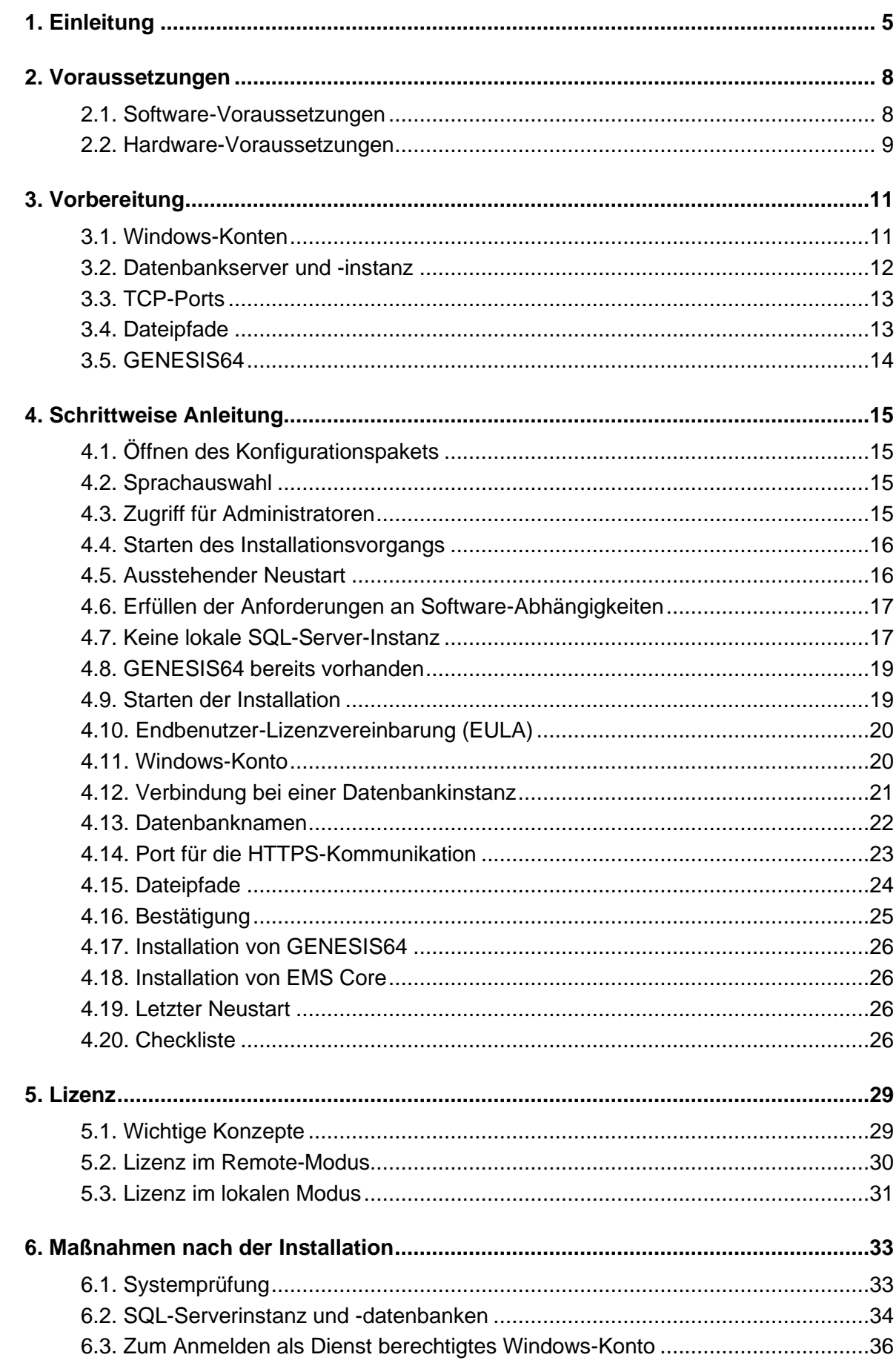

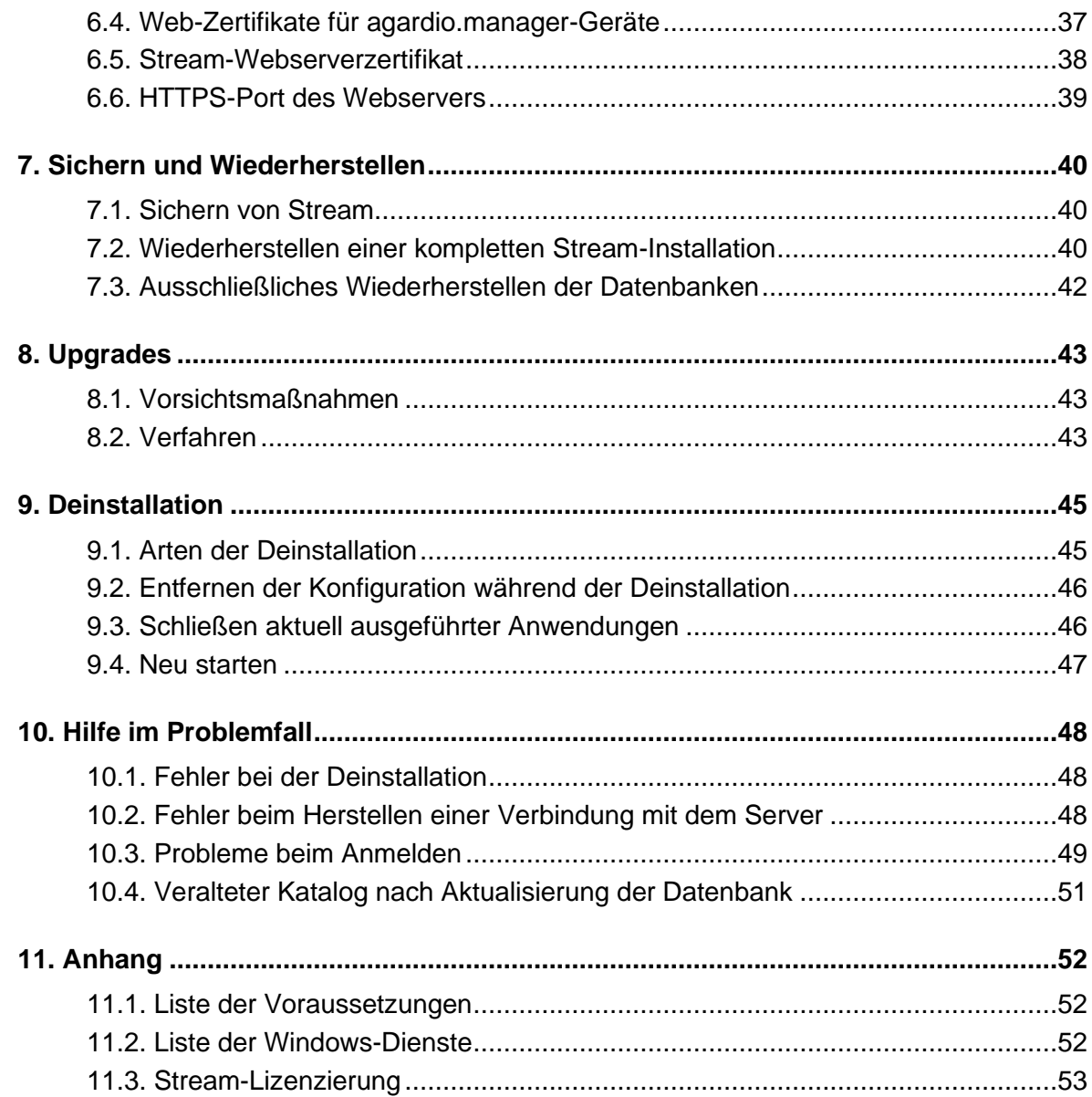

## <span id="page-4-0"></span>**1. Einleitung**

## **Hintergrund**

Stream ist ein von der Hager Group bereitgestelltes Energie-Monitoring-System (EMS). Es handelt sich um eine **Web-Anwendung**, die auf einem zentralen **Windows-Server** ausgeführt wird. Benutzer können über einen Webbrowser darauf zugreifen, um:

- ◼ die Konfiguration ihrer energieerzeugenden Anlage vorzunehmen; siehe *[Stream –](#page-1-0) [Konfigurationsanleitung](#page-1-0)*.
- die anhand dieser Konfiguration erfassten Daten und berechneten Kennzahlen zuzugreifen; siehe *Stream – [Gebrauchsanleitung](#page-1-1)*.

Stream erfasst Daten über in Schalttafeln integrierte und mit Geräten verbundene **agardio.manager-Geräte**.

Stream kann bei entsprechender Konfiguration darüber hinaus Temperaturmesswerte von einem **Online-Wetterdienst** abrufen. Die Temperatur ist für die Einordnung und Normalisierung des Energieverbrauchs nützlich, für den Betrieb von Stream jedoch nicht unbedingt nötig.

Stream erfordert für die Installation und den ordnungsgemäßen Betrieb Zugriff auf **Microsoft SQL Server**. Hier werden die Konfiguration und einige Daten gespeichert.

H Falls Sie nicht über einen entsprechenden Datenbank-Server verfügen oder Stream-Datenbanken von Ihrer vorhandenen Datenbank-Infrastruktur isolieren möchten, können Sie über das Konfigurationspaket eine lokale Version von SQL Server Express installieren.

Damit Sie per E-Mail Alarme und Berichte erhalten können, müssen Sie Stream Zugriff auf einen **SMTP-Server** gewähren.

Um Berichte speichern zu können, müssen Sie Stream auf mindestens einen **FTP-Server** Zugriff gewähren. Stream kann ggf. auch mehrere Server nutzen.

Der Datenaustausch zwischen Stream und diesen Akteuren erfolgt über HTTPS-Ports.

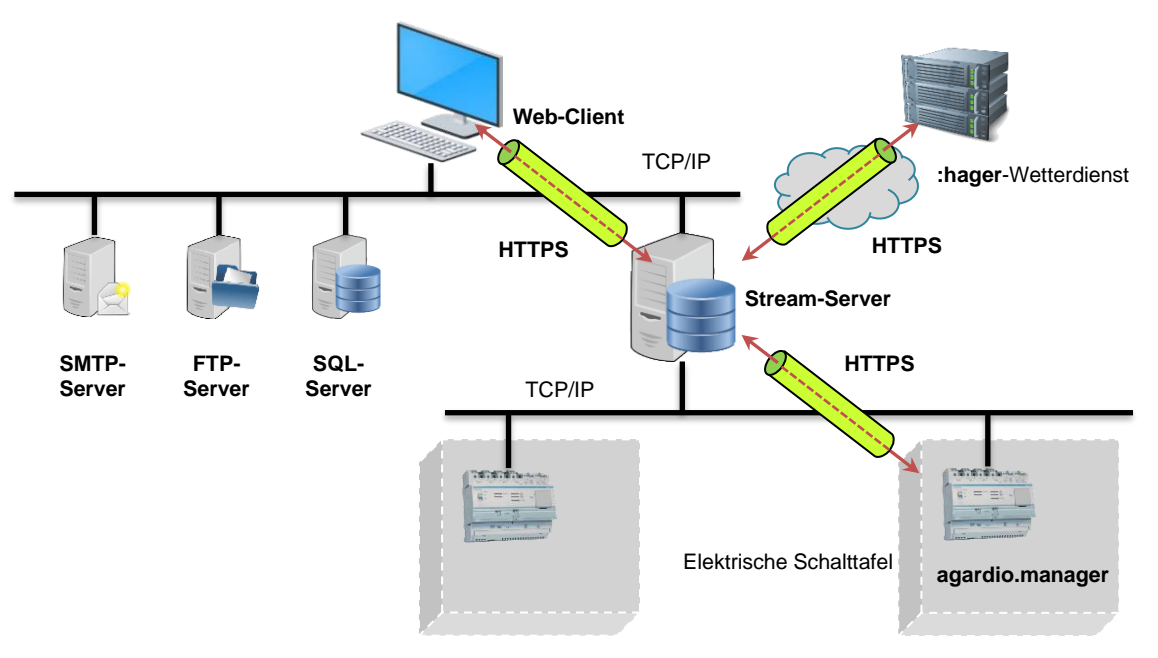

## Schaubild 1 – Komplettübersicht über den Aufbau von Stream

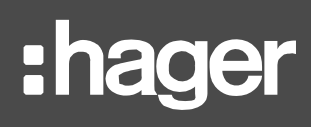

Je nach bestehender IT-Infrastruktur mit Proxy-Servern und Firewalls können der Stream-Server, der Web-Client, agardio.manager-Geräte und jedes weitere Element im selben oder in einem anderen Netzwerk betrieben werden. Wichtig ist allein, dass Stream jedes notwendige Element erreicht.

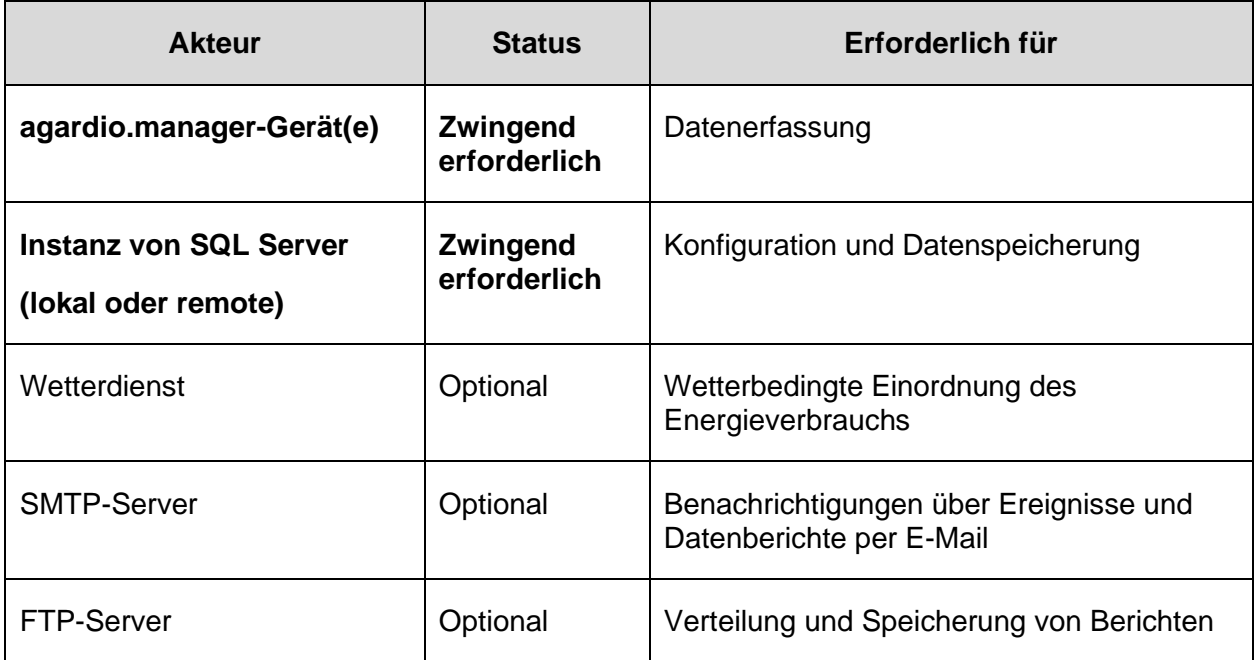

Tabelle 1 – Zwingend erforderliche und optionale Elemente des Stream-Ökosystems

#### **Gegenstand dieses Dokuments**

Ziel dieses Dokuments ist es, Sie durch den Installationsprozess von Stream zu führen.

Kapitel [2](#page-7-0) beschreibt die Hardware- und Software-**Voraussetzungen** für die Installation von Stream.

Stream wurde für den Betrieb in bestimmten **Betriebssystemen ([§2.1.1\)](#page-7-2)** und mit bestimmten **Versionen von SQL Server ([§2.1.2\)](#page-7-3)** entwickelt. Vergewissern Sie sich, dass Ihr PC und Ihr Datenbank-Server diese Voraussetzungen erfüllen, ehe Sie versuchen, Stream zu installieren.

Je nach Größe Ihrer Installation und Ihren Wünschen in Bezug auf die Datenspeicherung ist womöglich spezielle **Hardware** erforderlich. Falls Sie dies noch nicht getan haben, machen Sie den Test in [§2.2,](#page-8-0) um den für Stream benötigten Umfang Ihrer Installation zu bestimmen.

Zu guter Letzt ist auch eine gewisse Kenntnis in Bezug auf das Gerät, auf dem Stream ausgeführt werden soll, für einen reibungslosen Ablauf von Vorteil.

- ◼ In [§3.1](#page-10-1) erfahren Sie mehr über die benötigten **Windows-Konten**.
- In [§3.2](#page-11-0) erfahren Sie mehr über die nötigen Vorkehrungen, die ggf. zu treffen sind, damit Sie nicht versehentlich Schaden in Ihrer **SQL-Server-Instanz** anrichten. Stream kann bei entsprechender Konfiguration Datenbanken überschreiben.
- In [§3.3](#page-12-0) finden Sie Informationen über die Voraussetzungen für die Konfiguration von **TCP**-**Ports**.
- Informationen zur Vorbereitung der **Dateiverzeichnisse** finden Sie unter [§3.4.](#page-12-1)

Kapitel [0](#page-13-1) enthält eine **schrittweise Anleitung** des Installationsprozesses; u. a. eine kurze Checkliste zur Nachbereitung, damit Sie sichergehen können, alle Schritte korrekt ausgeführt zu haben.

Kapitel [5](#page-28-0) befasst sich mit **Lizenzmanagement**. Dieser Teil kann zwar vor der Installation von Stream vorbereitet werden, wird aber erst im Anschluss durchgeführt.

Kapitel [6](#page-32-0) sollten Sie beachten, wenn Sie mit einer vorhandenen Stream-Installation arbeiten, bei der Sie während der Installation einige Systemeinstellungen ändern möchten.

- Müssen Sie die **Datenbank-Verbindungseinstellungen ändern**? [§6.2](#page-33-0)
- Muss der **zum Anmelden als Dienst berechtigte Benutzer geändert werden**? [§6.3](#page-35-0)
- Müssen Web-Zertifikate und/oder zertifizierende Stellen für die Kommunikation mit agardio.manager-Geräten hochgeladen werden? [§6.4](#page-36-0)
- Müssen die **Web-Zertifikate für den Stream-Webserver** geändert werden? [§6.5](#page-37-0)
- Muss der **HTTPS-Port für den Stream-Webserver** geändert werden? [§6.6](#page-38-0)

Kapitel [7](#page-39-0) enthält eine Beschreibung der Schritte für die **Sicherung und Wiederherstellung** von Stream.

Kapitel [8](#page-42-0) enthält Informationen zu **Upgrades** von Stream.

Kapitel [9](#page-44-0) beschreibt die **Deinstallation** von Stream.

Kapitel [10](#page-47-0) enthält eine Beschreibung aller **Probleme**, die bei der Installation von Stream auftreten können, d. h. der Dienst kann nicht gestartet werden, der Webserver ist nicht erreichbar oder die Datenbank-Instanz nicht verfügbar.

Kapitel [11](#page-51-0) ist ein Anhang.

# :hager

# <span id="page-7-0"></span>**2. Voraussetzungen**

## <span id="page-7-1"></span>**2.1. Software-Voraussetzungen**

Stream muss auf einem PC mit **Windows-Betriebssystem** installiert werden und erfordert Zugriff auf eine **Instanz von Microsoft SQL Server**. Werden frühere als die empfohlenen Versionen verwendet, erlischt die Garantie für eine reibungslose Nutzung von Stream.

## <span id="page-7-2"></span>2.1.1. Betriebssystem

Stream ist mit folgenden Betriebssystemen kompatibel:

- Windows 10 x64 Professional.
- Windows 10 x64 Enterprise.
- Windows Server 2016 x64.
- Windows Server 2019.

So stellen Sie fest, welche Version von Windows auf einem PC installiert ist:

Startmenü > Einstellungen  $\Phi$  > System  $\Xi$  > Info  $\Phi$ 

## <span id="page-7-3"></span>2.1.2. Netzbetrieb und Energiesparen

Es könnten Probleme mit der Datenkontinuität auftreten, wenn das Gerät, auf dem Stream installiert ist, in den Ruhezustand oder Energiesparmodus wechselt. Aus diesem Grund muss das Gerät so konfiguriert werden, dass nicht automatisch in einen dieser Zustände gewechselt wird. Dafür muss u. a. auch die Schnellstartfunktion deaktiviert werden.

Tun Sie hierfür Folgendes:

Startmenü > Einstellungen  $\Phi$  > System  $\Xi$  > Netzbetrieb und Energiesparen  $\Phi$ 

Setzen Sie den Energiesparmodus auf "Nie", damit der PC nicht automatisch in den Ruhezustand wechselt.

Tun Sie dann im selben Menü Folgendes:

> Zusätzliche Energieeinstellungen > Auswählen, was beim Drücken von Netzschaltern geschehen soll

Heben Sie unter "Einstellungen für das Herunterfahren" die Auswahl der Option "Schnellstart aktivieren (empfohlen)" auf.

Um Fehler auf Seiten des Benutzers zu vermeiden, sollten Sie auf die Auswahl der Optionen "Energie sparen" und "Ruhezustand" aufheben, damit sie im Menü für den Netzbetrieb nicht angezeigt werden.

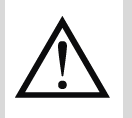

Es ist zwar nicht möglich, diese Optionen für Benutzer komplett zu deaktivieren, aber es wird empfohlen, den PC, auf dem Stream installiert ist, niemals manuell in den Ruhe- oder Energiesparmodus zu versetzen.

## 2.1.3. SQL Server

Stream erfordert eine Instanz von SQL Server. Folgende Versionen sind mit Stream kompatibel:

- Microsoft SQL Server 2016.
- Microsoft SQL Server 2017.
- Microsoft SQL Server 2019.

Noch einmal: Falls Sie nicht über einen entsprechenden Datenbank-Server verfügen oder Stream-Datenbanken von Ihrer vorhandenen Datenbank-Infrastruktur isolieren möchten, können Sie über das Konfigurationspaket eine lokale Version von SQL Server Express installieren.

Wenn Sie herausfinden möchten, welche Version von SQL Server auf einem PC installiert H. ist, öffnen Sie eine Kommandozeile und führen Sie folgenden Befehl aus:

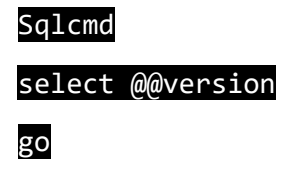

## <span id="page-8-0"></span>**2.2. Hardware-Voraussetzungen**

Die Hardware-Voraussetzungen hängen davon ab, welche Geräte, Produkte und Dienste von agardio.manager installiert sind und wie groß das zu speichernde Datenvolumen ist (Art der Daten, Speicherhäufigkeit, Speicherzeitraum).

Die Anzahl der Geräte, Produkte und letztendlich auch Dienste von agardio.manager sowie die Speicherhäufigkeit beeinflussen, wie viel Rechenleistung erforderlich ist.

Wie viel Speicherplatz erforderlich ist, hängt von all diesen Kriterien sowie davon ab, wie lange Daten gespeichert werden sollen.

Anhand dieses einfachen Tests können Sie ungefähr bestimmen, welche Hardware für Stream erforderlich ist:

- Wie viele agardio.manager-Geräte sollen verwendet werden?
	- 1. Weniger als 5
	- 2. Zwischen 5 und 10
	- 3. Mehr als 10
- Wie viele Produkte soll jedes der agardio.manager-Geräte in etwa überwachen?
	- 1. Weniger als 10
	- 2. Zwischen 10 und 20
	- 3. Mehr als 20
- ◼ Welche Art Dienste möchten Sie sichern?
	- 1. Nur Energie (durchschnittlich etwa 10 Dienste pro Produkt)
	- 2. Energie und Leistung (durchschnittlich etwa 10 bis 20 Dienste pro Produkt)
	- 3. Energie und einige weitere Dienste (durchschnittlich mehr als 20 Dienste pro Produkt)
- Mit welcher Abtastfrequenz sollen die Messwerte gesichert werden?
	- 1. In größeren Abständen als alle 15 Minuten
	- 2. In kürzeren Abständen als alle 15 Minuten

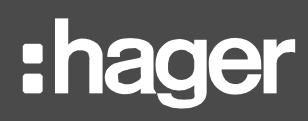

Zählen Sie die Punkte zu allen gewählten Antworten zusammen, um eine Gesamtpunktzahl zu erhalten:

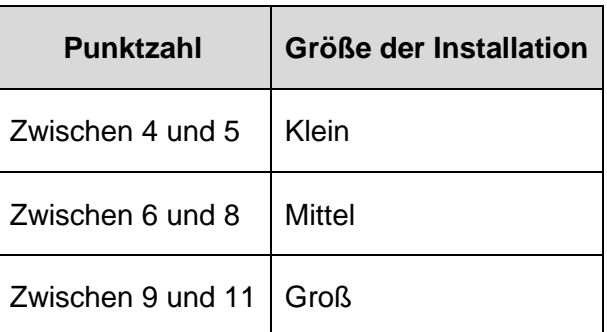

Tabelle 2 – Geschätzte Installationsgröße gemäß Punktzahl

- Um die Hardware-Voraussetzungen in Bezug auf CPU, RAM und Speicherplatz zu H bestimmen, öffnen Sie den Task-Manager und dann den Reiter "Leistung".
- 2.2.1. Hardware-Voraussetzungen für eine kleine Installation
	- CPU: Quad Core (Intel Core i5, AMD Ryzen 5).
	- RAM: 8 GB.
	- Speicherplatz: 10 GB.
- 2.2.2. Hardware-Voraussetzungen für eine mittelgroße Installation
	- CPU: Quad Core (Intel Core i5, AMD Ryzen 5).
	- RAM: 16 GB.
	- Speicherplatz: 20 GB.
- 2.2.3. Hardware-Voraussetzungen für eine große Installation
	- CPU: Quad Core (Intel Core i7, Intel Xeon, AMD Ryzen 7).
	- RAM: 16 GB.
	- Speicherplatz: 30 GB.

# <span id="page-10-0"></span>**3. Vorbereitung**

Hier die Kurzversion dessen, was Sie für die Vorbereitung für die Installation von Stream brauchen:

- Ein Windows-Konto mit Administratorrechten (d. h. der Benutzer muss Software installieren und in das Verzeichnis "ProgramData" schreiben können).
- ◼ Ein Windows-Konto mit **Administratorrechten**, einem **Kennwort** und **Rechten für die Anmeldung als Dienst** – und falls Sie vorhaben, Ihre Datenbankinstanz mittels Windows-Authentifizierung zu verbinden, Rechte für die jeweilige Instanz auf höherer Ebene (CONTROL SERVER).
- Vier unbenutzte oder verfügbare Datenbanknamen in Ihrer Datenbankinstanz (standardmäßig sind das EMS\_Configuration, EMS\_Pricing, EMS\_IcoData und EMS\_IcoUnifiedConfig).
- <sup>◼</sup> TCP-Port **1884dec** für die MQTT-Kommunikation, obgleich hierfür kein Zugriff von außen nötig ist.
- Ein **TCP-Port für den Webserver** (standardmäßig 443<sub>dec</sub>).
- ◼ Wenn Sie eine Datenbankinstanz lokal installieren möchten, einen **TCP-Port für SQL Server** (standardmäßig 1433<sub>dec</sub>).

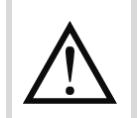

Während der Installation von Stream muss der PC mindestens einmal neu gestartet werden.

## <span id="page-10-1"></span>**3.1. Windows-Konten**

3.1.1. Windows-Konto zum Öffnen des Installationsprogramms

Um Stream auf einem Server installieren zu können, ist ein **Windows-Konto mit Administratorrechten** auf dem PC erforderlich. Diese Rechte sind nötig, um das Konfigurationspaket zu öffnen und bestimmte Vorgänge ausführen zu können:

- ◼ Installation der erforderlichen Software (die vollständige Liste der Voraussetzungen für das Konfigurationspaket finden Sie in Kapitel [11\)](#page-51-0).
- Schreiben in womöglich eingeschränkten Verzeichnissen, u. a. ProgramData
- Um sich zu vergewissern, dass das Windows-Konto, das Sie aktuell verwenden, ein H Administratorkonto ist, öffnen Sie eine Kommandozeile und führen Sie folgenden Befehl aus:

## net user <username>

In dieser Befehlszeile ist <username> der Name des Benutzerkontos, das Sie verwenden. Gruppenmitgliedschaften sollten Administratoren berücksichtigen.

<span id="page-10-2"></span>3.1.2. Windows-Konto zum Öffnen der Dienste

Stream erfordert **ein Windows-Konto, um die Dienste nach der Installation ausführen zu können**. Bei diesem Konto kann es sich um das Konto handeln, das zum Öffnen des Installationsprogramms verwendet wird, oder ein anderes. In jedem Fall ist Folgendes für das Konto erforderlich:

■ Ein **Kennwort**.

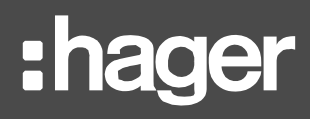

So erstellen Sie für das Windows-Konto, das Sie verwenden, ein Kennwort:

Startmenü > Einstellungen > Konten > Anmeldeoptionen > Kennwort

◼ **Administratorrechte**, damit in potenziell eingeschränkte Verzeichnisse, u. a. ProgramData, geschrieben werden kann. (Weiter oben wird beschrieben, wie Sie überprüfen, ob ein Windows-Konto über Administratorrechte verfügt.)

◼ **Rechte zum Anmelden als Dienst**.

A

Um festzustellen, welche Windows-Konten Rechte zum Anmelden als Dienst haben, und diese bei Bedarf zu gewähren, gehen Sie zu:

Systemsteuerung > System und Sicherheit > Verwaltung > Lokale Sicherheitsrichtlinie > Sicherheitseinstellungen > Lokale Richtlinien > Zuweisung von Benutzerrechten > Anmelden als Dienst

Jedes Konto, das diese Kriterien nicht erfüllt, wird bei der Einrichtung von Stream abgelehnt.

So erstellen Sie ein neues Windows-Konto:

Start > Einstellungen  $\Phi$  > Konten  $\clubsuit$  > Andere Benutzer > Diesem PC einen Benutzer hinzufügen

<span id="page-11-1"></span>3.1.3. Windows-Konto für die Verbindung mit der Datenbankinstanz mithilfe der Windows-Authentifizierung

Wenn Sie sich über die Windows-Authentifizierung mit Ihrer Datenbankinstanz verbinden möchten, muss Ihr zum Anmelden als Dienst verwendetes Konto in der SQL-Instanz vorhanden sein und über Berechtigungen zur **SERVERSTEUERUNG** verfügen.

In SQL Server Management Studio (SSMS) können Sie ganz einfach anzeigen, ob ein H Benutzer über Berechtigungen zur SERVERSTEUERUNG verfügt:

- $\blacksquare$  Sicherheit >  $\blacksquare$  Anmeldungen >  $\clubsuit$  <chosen\_account>
- > Eigenschaften > Sicherungsfähige Objekte > Gültig (Reiter)

## <span id="page-11-0"></span>**3.2. Datenbankserver und -instanz**

Falls Sie bereits eine Datenbankinstanz haben, in der Sie die von Stream generierten Konfigurations-, Rechen- und Protokolldatenbanken speichern möchten, benötigen Sie folgende Verbindungsparameter:

- Serveradresse
- TCP-Port des Servers
- Namen der Instanz
- Authentifizierungsmethode und Anmeldedaten für die erforderlichen Berechtigungen zur SERVERSTEUERUNG.

Außerdem benötigen Sie vier eindeutige Datenbanknamen in der Instanz – entweder weil sie derzeit in keiner Datenbank vorhanden sind oder weil diese Datenbanken folgenlos überschrieben werden können.

Stream versucht standardmäßig, folgende vier Datenbanknamen zu verwenden:

- EMS\_Configuration
- EMS\_IcoData
- EMS\_IcoUnifiedConfig
- EMS\_Pricing

Es ist anzuraten, vor der Installation von Stream eine Sicherungskopie Ihrer П. Datenbankinstanz zu erstellen, damit Sie Ihre Daten im Problemfall wieder herstellen können.

## <span id="page-12-0"></span>**3.3. TCP-Ports**

Es sind mehrere unbelegte und offene TCP-Ports auf dem Server nötig, damit Stream ordnungsgemäß installiert und ausgeführt werden kann:

- ◼ Ein Port für die **HTTPS-Kommunikation**, damit über den Web-Client eine Verbindung mit dem Server aufgebaut werden kann. Standardmäßig wird Port  $443_{\text{dec}}$  verwendet – allerdings kann es je nach Netzwerkinfrastruktur sein, dass Sie einen anderen Port verwenden müssen.
- Port 1884<sub>dec</sub> für den internen MQTT-Server, der die Kommunikation über lokale Stream-Dienste ermöglicht.

Wenn Sie das Konfigurationspaket mit einer neuen lokalen **SQL-Server-Instanz** verwenden möchten, muss für die Kommunikation mit dieser Instanz ebenfalls ein Port geöffnet sein. Standardmäßig wird Port 1433<sub>dec</sub> verwendet – allerdings kann es je nach Netzwerkinfrastruktur sein, dass Sie einen anderen Port verwenden müssen.

Wenn Sie die Belegung und Verfügbarkeit der TCP-Ports auf einem Computer überprüfen H. möchten, öffnen Sie eine Kommandozeile und führen Sie folgenden Befehl aus:

#### netstat -anp TCP

Alle Ports zwischen 1<sub>dec</sub> und 65535<sub>dec</sub>, die nicht in der ersten Spalte der Ergebnisse dieses Befehls auftauchen, sind verfügbar.

Der Port ist der Wert nach dem Doppelpunkt (:) am Ende der IP-Adresse.

Beachten Sie, dass Firewall-Richtlinien die Verfügbarkeit von Ports beeinflussen können.

## <span id="page-12-1"></span>**3.4. Dateipfade**

3.4.1. Stream-Verzeichnisse

Vor dem Start der Konfiguration von Stream brauchen Sie:

- ◼ Ein verfügbares Verzeichnis für die Installation der **Stream-Binärdateien** (standardmäßig C:\Program Files\Hager Group\EMS).
- Ein Verzeichnis für die Installation von GENESIS64, der für die Runtime zuständigen Software (standardmäßig in C:\Program Files\ICONICS, sofern sie nicht vor Stream installiert wurde; in diesem Fall ist bereits ein entsprechendes Verzeichnis vorhanden).

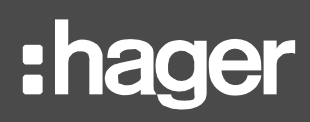

◼ Ein verfügbares Verzeichnis für die Speicherung der **Stream-Verlaufsdaten** (standardmäßig C:\ProgramData\Hager Group\EMS\Historical).

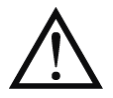

Einige Verzeichnisse werden so oder so während der Einrichtung von Stream in C:\ProgramData erstellt.

In Windows ist C:\ProgramData normalerweise ein versteckter Ordner.

3.4.2. Lokale Verzeichnisse für die SQL-Instanz

Wenn Sie das Konfigurationspaket für die Installation einer **neuen lokalen SQL-Server-Instanz** verwenden möchten, brauchen Sie ebenfalls für die Installation verfügbare Verzeichnisse:

- ◼ Eines für die tatsächliche Installation (standardmäßig C:\Program Files\Microsoft SQL Server).
- Eine für die Benutzerdatenbank (standardmäßig C:\Program Files\Microsoft SQL Server\MSSQL14.HAGERGROUPEMSMSSQL\Data).
- ◼ Eine Datenbank für Sicherungskopien der Datenbank (standardmäßig C:\Program Files\Microsoft SQL Server\MSSQL14.HAGERGROUPEMSMSSQL\Backup).

Dies ist das übliche Verfahren bei SQL Express.

## <span id="page-13-0"></span>**3.5. GENESIS64**

Die Stream-Runtime verwendet die Software GENESIS64.

Es wird dringend empfohlen, Stream NICHT auf einem PC zu installieren, auf dem GENESIS64 bereits installiert ist.

- Falls die gleiche Version installiert ist wie die, die mit der aktuellen Version von Stream verwendet wird, würde das vorhandene GENESIS64-Projekt während der Einrichtung gelöscht und ein neues Projekt speziell für Stream erstellt.
- Wäre eine frühere Version als die zur aktuellen Stream-Version gehörende vorhanden, würde diese komplett überschrieben und alle bestehenden GENESIS64-Projekte in der Vergangenheit und Gegenwart verloren gehen.
- Bei einer neueren Version als der zur aktuellen Stream-Version gehörenden wäre es nicht möglich, mit der Einrichtung von Stream fortzufahren.

<span id="page-13-1"></span>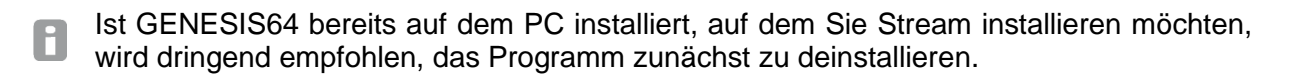

## <span id="page-14-0"></span>**4. Schrittweise Anleitung**

## <span id="page-14-1"></span>**4.1. Öffnen des Konfigurationspakets**

Um das Stream-Konfigurationspaket zu öffnen, doppelklicken Sie auf die ausführbare Datei mit der Bezeichnung EMSSetup im Stream-Installationsordner.

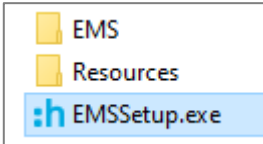

Schaubild 2 – Inhalt des Stream-Installationsordners

## <span id="page-14-2"></span>**4.2. Sprachauswahl**

Das Stream-Installationspaket bietet drei Sprachen:

- Englisch (Vereinigtes Königreich)
- Französisch (Frankreich)
- Deutsch (Deutschland)

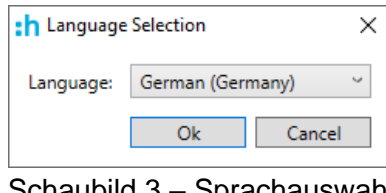

Schaubild 3 – Sprachauswahl

H Diese Auswahl gilt nur für das Konfigurationspaket, nicht die Anwendung selbst. Die Sprachauswahl kann während der Konfiguration und Nutzung von Stream von allen Benutzern verwendet werden.

## <span id="page-14-3"></span>**4.3. Zugriff für Administratoren**

Nach der Sprachauswahl werden Sie in Windows gefragt, ob Sie Stream erlauben möchten, Änderungen an Ihrem PC vorzunehmen.

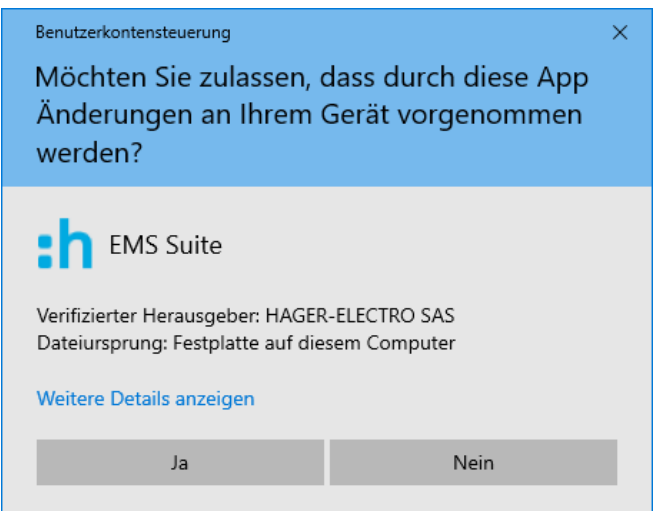

Schaubild 4 – Autorisieren des Stream-Konfigurationspakets

Sie müssen "Ja" anklicken, damit Stream installiert werden kann.

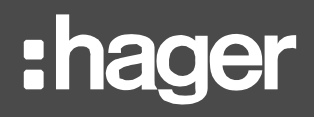

Wenn Sie "Nein" anklicken, wird die Installation abgebrochen. Sie müssen dann das Konfigurationspaket erneut starten und diese Bedingung akzeptieren.

## <span id="page-15-0"></span>**4.4. Starten des Installationsvorgangs**

Wenn Sie zugestimmt haben, dass das Konfigurationspaket Änderungen an Ihrem PC vornehmen darf, werden die Schritte für die Installation aufgeführt. Sie werden informiert, welche Schritte für die Installation von Stream nötig sind.

Klicken Sie nun auf "Installieren", um fortzufahren.

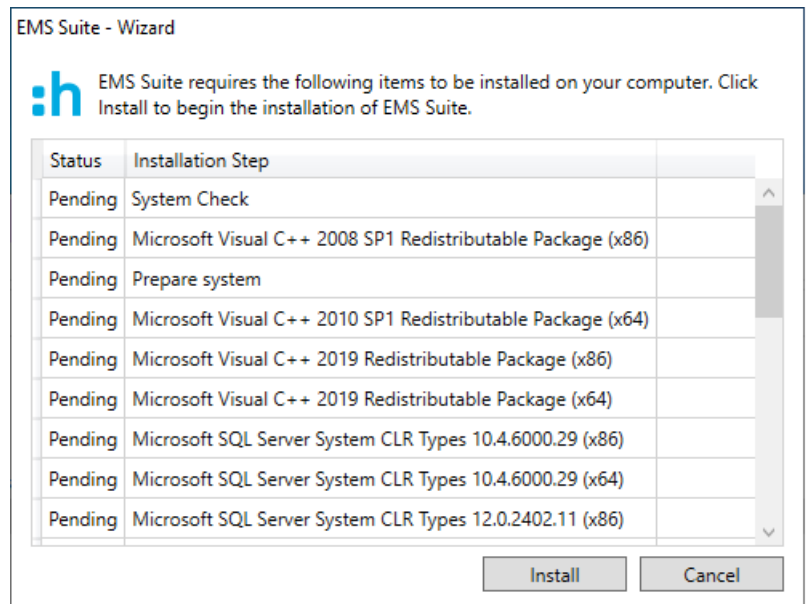

Schaubild 5 – Benutzeroberfläche für den Start des Stream-Installationsvorgangs

## <span id="page-15-1"></span>**4.5. Ausstehender Neustart**

Wenn Sie die Stream-Installation auf einem Rechner starten, bei dem aus irgendeinem Grund bereits ein Neustart ansteht (es wurde z. B. gerade eine andere Software installiert), werden Sie aufgefordert, den PC neu zu starten, damit das Programm in einer stabilen Umgebung gestartet werden kann.

Dieser Schritt ist nicht immer erforderlich. Die Eingabeaufforderung wird nur auf einem PC mit anstehendem Neustart, in der Regel nach Windows-Updates, angezeigt, bei denen die Aufforderung zum Neustart stumm ist und in der Regel außerhalb der Arbeitszeiten automatisch ausgeführt wird.

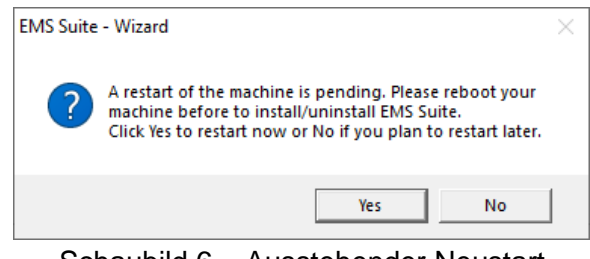

Schaubild 6 – Ausstehender Neustart

- Wenn Sie jetzt sofort neu starten möchten, klicken Sie auf "Ja".
- Wenn Sie vor dem Neustart noch andere Dinge erledigen müssen oder einfach noch warten möchten, klicken Sie auf "Nein". Der Stream-Installationsvorgang wird nach dem nächsten Neustart des Rechners automatisch fortgesetzt.

## <span id="page-16-0"></span>**4.6. Erfüllen der Anforderungen an Software-Abhängigkeiten**

Als Erstes führt das Konfigurationspaket eine Systemprüfung durch, und fehlende Software, bei der eine Abhängigkeit besteht, wird installiert.

Für die ordnungsgemäße Ausführung von Stream sind mehrere **.NET-Frameworks** erforderlich. Ist auf dem Rechner keine kompatible Version eines geeigneten Frameworks vorhanden, wird die neueste kompatible Version installiert. Dies ist zwingend erforderlich, da Stream ohne ein solches Framework nicht ausgeführt werden kann. Eine ausführliche Liste der Programme, die installiert werden, wenn sie auf dem PC nicht vorhanden sind, finden Sie in [§11.1.](#page-51-1)

## <span id="page-16-1"></span>**4.7. Keine lokale SQL-Server-Instanz**

- Ist bereits eine lokale SQL-Server-Instanz vorhanden, können Sie diesen Teil überspringen. Ob Sie die Instanz verwenden oder nicht, wird zu einem späteren Zeitpunkt entschieden (siehe [§4.12\)](#page-20-0).
- Ist keine lokale Instanz vorhanden, wird angeboten, eine zu installieren. Ob Sie dies annehmen oder nicht, hängt davon ab, was Sie vorhaben.

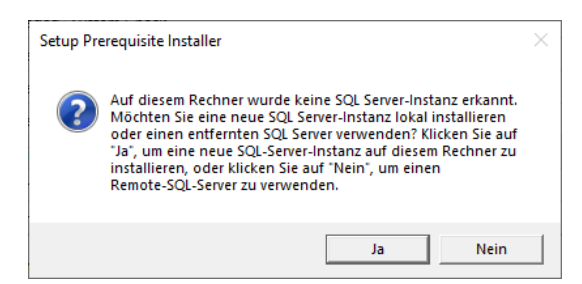

Schaubild 7 – Vorschlag zur Installation einer lokalen Instanz von SQL Server

Eine SQL-Server-Instanz ist eine Voraussetzung für Stream, wobei sie im Gegensatz zu anderen Voraussetzungen die Besonderheit hat, dass sie nicht auf demselben Rechner vorhanden sein muss.

## 4.7.1. Verwenden einer Remote-SQL-Server-Instanz

Für den Fall, dass Sie planen, eine Remote-SQL Server-Instanz zu verwenden, ist es sehr wichtig, dass Sie der Installation einer lokalen SQL-Instanz **NICHT** zustimmen. Sobald nämlich die Option zur lokalen Installation einer SQL Server-Instanz ausgewählt und ausgeführt wurde, ist diese lokale Instanz diejenige, die für und von Stream verwendet wird. Zu diesem Zeitpunkt wird die Option, eine Remote-Instanz auszuwählen, während der Einrichtung nicht angeboten.

- Wenn Sie versehentlich auf "Ja" geklickt haben, brechen Sie die Installation von SQL Server ab. Das Konfigurationspaket macht dort weiter, wo es aufgehört hat – so, als ob Sie von vornherein "Nein" angeklickt hätten.
- Wenn Sie die Installation von SQL Server versehentlich ausgeführt haben, beenden Sie die Installation von Stream, und dann:
	- 1. Erstellen Sie eine Sicherungskopie Ihrer leeren Datenbanken.
	- 2. Stellen Sie sie in der Instanz wieder her, die Sie ohnehin verwenden wollten.
	- 3. Stellen Sie eine Verbindung zwischen Stream und dem Server her siehe [§6.2.](#page-33-0)

Sie haben auch die Möglichkeit, Stream zu deinstallieren und mit den richtigen Einstellungen neu zu installieren, was allerdings etwas länger dauert.

# :hager

## <span id="page-17-0"></span>4.7.2. Installieren einer lokalen Datenbankinstanz

Wenn Sie eine lokale Instanz von SQL Server installieren möchten, stimmen Sie dem Angebot zu. Dann müssen Sie die jeweiligen Einstellungen vornehmen:

- Name der Instanz (standardmäßig HagerGroupEMS)
- Installationspfad zum Speichern der Binärdateien, die für die Ausführung von SQL Server benötigt werden (standardmäßig C:\Program Files\Microsoft SQL Server)
- Pfad für die Benutzerdatenbank zum Speichern aller Informationen über Verbindung und Zugriff auf die Datenbanken hinsichtlich Einstellungen und Anmeldedaten (standardmäßig C:\Program Files\Microsoft SQL Server\MSSQL14.HAGERGROUPEMSMSSQL\Data)
- ◼ Datenbank-Sicherungspfad zum Speichern von Sicherungsdateien (standardmäßig C:\Program Files\Microsoft SQL Server\MSSQL14.HAGERGROUPEMSMSSQL\Backup)
	- Port (standardmäßig 1433<sub>dec</sub>)
	- Anmeldeeinstellungen
		- Benutzername
		- Kennwort
		- Bestätigung des Kennworts

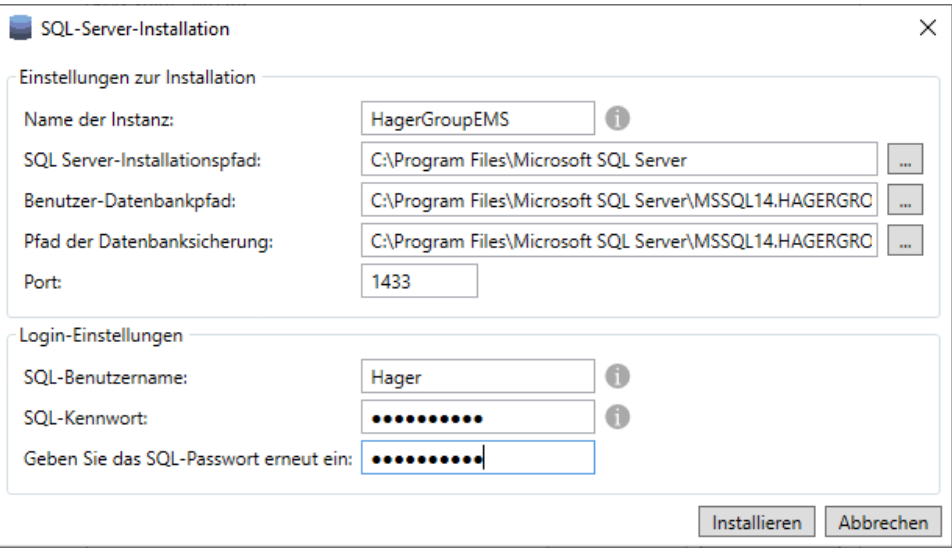

Schaubild 8 – Konfigurationsoberfläche zur Installation einer lokalen Instanz von SQL Server

Ein SQL-Kennwort muss zwischen 8 und 15 Zeichen lang sein und jeweils mindestens ein Zeichen der folgenden Kategorien enthalten:

- Lateinische Großbuchstaben (A bis Z)
- Lateinische Kleinbuchstaben (a bis z)
- Ziffern (0 bis 9)
- Nicht-alphanumerische Zeichen, wie: Ausrufezeichen (!), Dollarzeichen (\$), Doppelkreuz (#) oder Prozentzeichen (%)

Der hier eingegebene SQL-Benutzer wird von Stream für die Verbindung mit der Datenbankinstanz verwendet. Das bedeutet, dass die SQL-Authentifizierung automatisch in der SQL-Server-Instanz aktiviert wird und das eingegebene SQL-Konto über Administratorrechte verfügt.

Die Installation von SQL Server muss bestätigt werden.

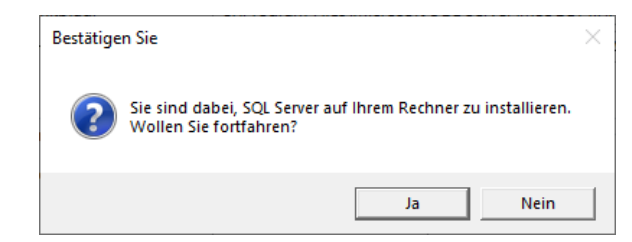

Schaubild 9 – Bestätigung der Installation von SQL Server

## <span id="page-18-0"></span>**4.8. GENESIS64 bereits vorhanden**

Wird das Stream-Installationspaket auf einem PC ausgeführt, auf dem bereits die gleiche Version von GENESIS64 installiert ist wie die, die im Stream-Installationspaket enthalten ist, werden Sie aufgefordert, die Folgen der Installation von Stream über dem aktuell aktiven GENESIS64-Projekt hinzunehmen.

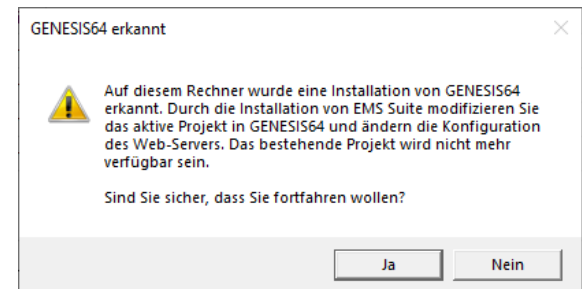

Schaubild 10 – Eingabeaufforderung Änderung des aktiven GENESIS64-Projekts

Dies ist nur bei der allerersten Installation von Stream problematisch. Beim Upgrade auf H eine Version, die weiterhin die gleiche Version von GENESIS64 verwendet, ist dies kein Problem mehr. Diese Art des Upgrades erfordert lediglich eine teilweise Deinstallation von Stream ohne Deinstallation von GENESIS64.

## <span id="page-18-1"></span>**4.9. Starten der Installation**

Sobald alle Software-Abhängigkeiten vorhanden sind, werden Sie aufgefordert, die eigentliche Einrichtung von Stream vorzunehmen.

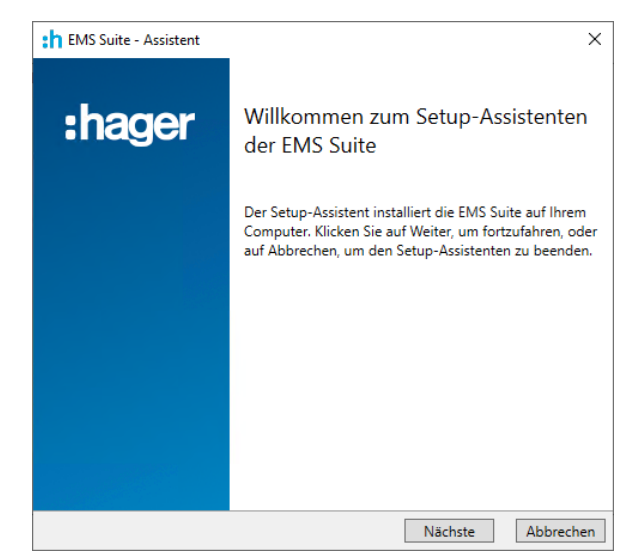

Schaubild 11 – Begrüßungsseite der Stream-Einrichtung

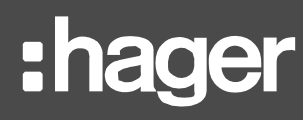

## <span id="page-19-0"></span>**4.10. Endbenutzer-Lizenzvereinbarung (EULA)**

Ehe Sie Stream konfigurieren können, müssen Sie der Endbenutzer-Lizenzvereinbarung zustimmen. Sie können erst fortfahren, wenn Sie den Geschäftsbedingungen zugestimmt haben.

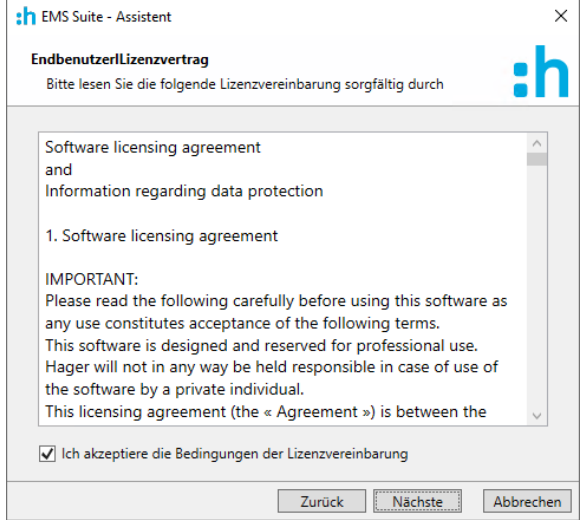

Schaubild 12 – EULA-Seite in Stream

## <span id="page-19-1"></span>**4.11. Windows-Konto**

Ein Windows-Konto wurde ausgewählt, um Stream auszuführen. Dieses Konto wird für Dienste im Zusammenhang mit Stream verwendet.

Es wird automatisch das Konto verwendet, mit dem Sie das Stream-Konfigurationspaket ausführen, und Sie werden aufgefordert, das entsprechende Kennwort einzugeben.

Benutzername und Kennwort jedes Kontos mit den erforderlichen Administrator- und Dienstausführungsrechten müssen eingegeben werden. Ein Konto ohne Kennwort oder solche Rechte wird nicht akzeptiert.

H

Wie Sie einem Windows-Konto das Recht gewähren, sich als Dienst anzumelden, erfahren Sie in [§3.1.2.](#page-10-2)

Der Anmeldename muss im Format **DOMAIN\Username** eingegeben werden.

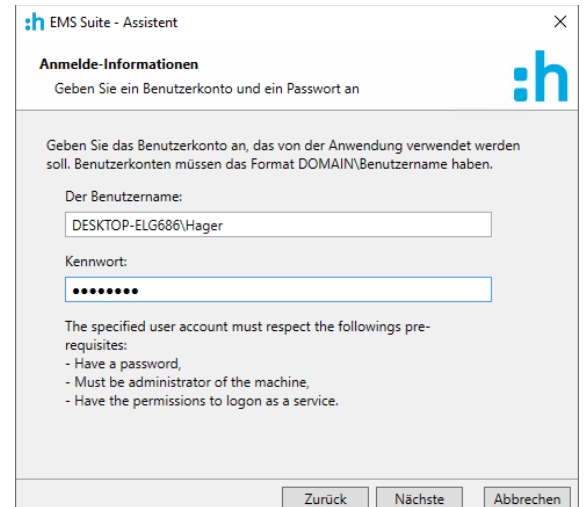

Schaubild 13 – Auswahl des Kontos mit Rechten zur Anmeldung als Dienst

Wenn Sie planen, die Windows-Authentifizierung für die Verbindung mit Ihrer SQL-Server-Instanz zu verwenden, ist dies das Windows-Konto, das für die Verbindung verwendet wird. Vergewissern Sie sich, dass das Konto nicht nur in der Instanz vorhanden ist, sondern auch über die entsprechenden Berechtigungen verfügt; siehe [§3.1.3.](#page-11-1)

## <span id="page-20-0"></span>**4.12. Verbindung bei einer Datenbankinstanz**

4.12.1. Nach einer Neuinstallation einer lokalen SQL-Server-Instanz

Falls Sie mit dem Stream-Konfigurationspaket eine lokale SQL-Server-Instanz installiert haben (siehe [§4.7.2\)](#page-17-0), wird Ihnen dieser Schritt nicht angezeigt. Eine Verbindung mit der installierten Instanz ist beim von Ihnen eingegebenen SQL Server bereits vorhanden.

Wenn Sie das Konfigurationspaket versehentlich für die Installation einer lokalen SQL-H Server-Instanz verwendet haben, haben Sie zwei Möglichkeiten:

- Deinstallieren Sie die EMS-Suite und fangen Sie von vorne an.
- Beenden Sie die Installation unter den gegebenen Bedingungen und in den Datenbanken, mit denen Stream später verbunden wird; siehe [§6.2.](#page-33-0)

#### 4.12.2. Verwenden einer vorhandenen SQL-Server-Instanz

Wenn Sie planen, eine vorhandene SQL-Server-Instanz zu verwenden, die vor Stream, lokal oder remote, installiert worden ist, muss die Verbindung mit dieser konfiguriert werden.

#### 4.12.2.1. Datenbankserver

```
Der Datenbankserver muss in folgendem Format eingegeben werden: 
<database_server_address>\<instance_name>,<instance_port>.
```
Ist der Port der Datenbankinstanz der Standardport (1433<sub>dec</sub>), ist die Eingabe nicht zwingend erforderlich. <database\_server\_address>\<instance\_name> ist ausreichend.

#### 4.12.2.2. Authentifizierungsmethode

Es gibt zwei Möglichkeiten zur Authentifizierung:

- **Windows-Authentifizierung** hier wird der zu Beginn der Installation eingegebene Benutzer verwendet.
- **SQL-Server-Authentifizierung** hierfür sind Anmeldename und Kennwort eines SQL-Kontos erforderlich.

H

# :hager

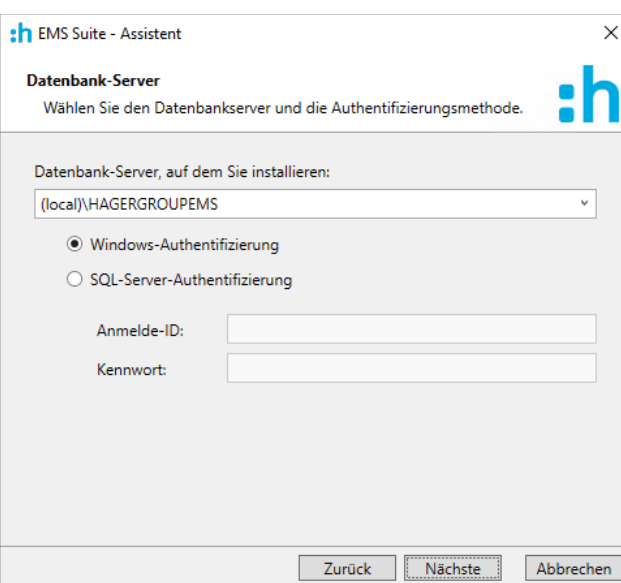

Schaubild 14 – Verbindung mit dem Datenbankserver

Ganz gleich, welche Authentifizierungsmethode verwendet wird, die für den jeweiligen Benutzer erforderlichen Rechte sind unter [§3.2](#page-11-0) aufgeführt.

## <span id="page-21-0"></span>**4.13. Datenbanknamen**

Stream verwendet 4 dedizierte Datenbanken:

- Eine Konfigurationsdatenbank, standardmäßig mit dem Namen **EMS\_Configuration**.
- ◼ Eine Runtime-Datenbank, standardmäßig mit dem Namen **EMS\_IcoUnifiedConfig**.
- Eine Ereignisverlauf- und Rechendatenbank, standardmäßig mit dem Namen **EMS\_IcoData**.
- Eine Datenbank für die Preisgestaltung, standardmäßig mit dem Namen **EMS\_Pricing**.

Sie können die Datenbanken nach Wunsch benennen. Beachten Sie dabei etwaige Benennungskonventionen Ihrer Einrichtung sowie die von SQL Server (eindeutig und 1 bis 25 alphanumerische Zeichen).

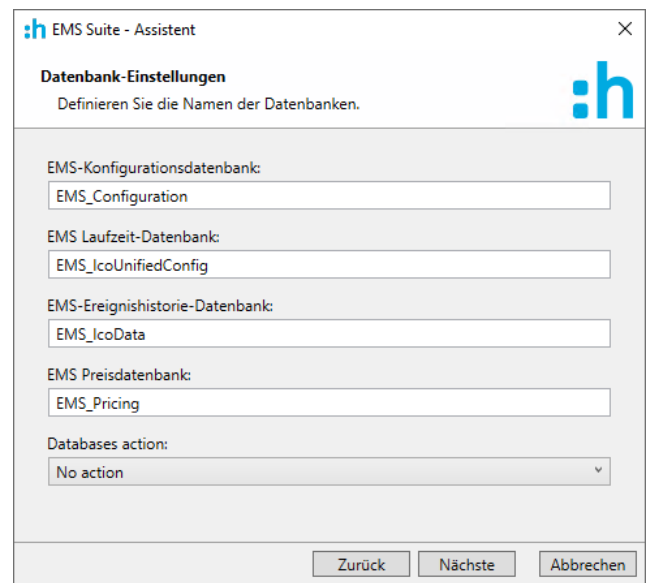

Schaubild 15 – Benennen der Datenbank

Für jede Datenbank muss ein neuer und eindeutiger Name eingegeben werden, da eine Datenbankinstanz nicht zwei Datenbanken mit demselben Namen haben kann.

Die haben drei Möglichkeiten für verschiedene Szenarien:

- Wenn Sie Stream nicht zum ersten Mal installieren, sollten Sie *nichts tun* oder *überschreiben* für eine vorhandene Datenbank mit demselben Namen in der SQL-Instanz wählen.

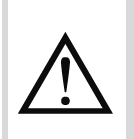

Das Konfigurationspaket sieht keine Möglichkeit vor, eine überschriebene Datenbank wiederherzustellen. Aus diesem Grund wird empfohlen, dass Sie keine Datenbank mit demselben Namen und relevanten Daten in der gewählten SQL-Server-Instanz führen.

- Falls Sie ein Upgrade einer vorhandenen Installation von Stream durchführen, sollten Sie ein *Upgrade* der vorhandenen Datenbank wählen; siehe Kapitel [8.](#page-42-0)

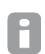

Jeder Versuch eines Upgrades einer Datenbank, die nicht mit der erwarteten Datenbank übereinstimmt, wird abgewiesen.

- Wenn Sie eine vorhandene Installation von Stream wiederherstellen und nur über eine einzige Sicherungskopie Ihrer Datenbanken verfügen, die Sie auf Ihrer Datenbankinstanz noch nicht wiederhergestellt haben, sollten Sie *überschreiben* wählen; siehe Kapitel [7.](#page-39-0) In diesem Szenario wird die Wiederherstellung des Inhalts der Datenbank später durchgeführt, und zwar bei der während der Installation erstellten leeren Datenbank.

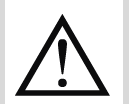

Dies ist nur möglich, wenn Sie das Konfigurationspaket für genau die gleiche Version von Stream verwenden, die Sie wiederherstellen möchten.

- Möchten Sie eine vorhandene Installation von Stream wiederherstellen und verfügen noch immer über Ihre Datenbanken, sollten Sie eine Verbindung mit der entsprechenden Instanz herstellen, die Namen eingeben und *Upgrade* wählen; siehe Kapitel [7.](#page-39-0)

## <span id="page-22-0"></span>**4.14. Port für die HTTPS-Kommunikation**

Sie müssen einen verfügbaren TCP-Port am PC eingeben, damit eine Datenübertragung mit dem Stream-Server über HTTPS stattfinden kann.

Werte zwischen  $1_{\text{dec}}$  und 65535<sub>dec</sub> sind zulässig. Standardmäßig wird 443<sub>dec</sub> ausgewählt.

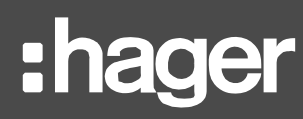

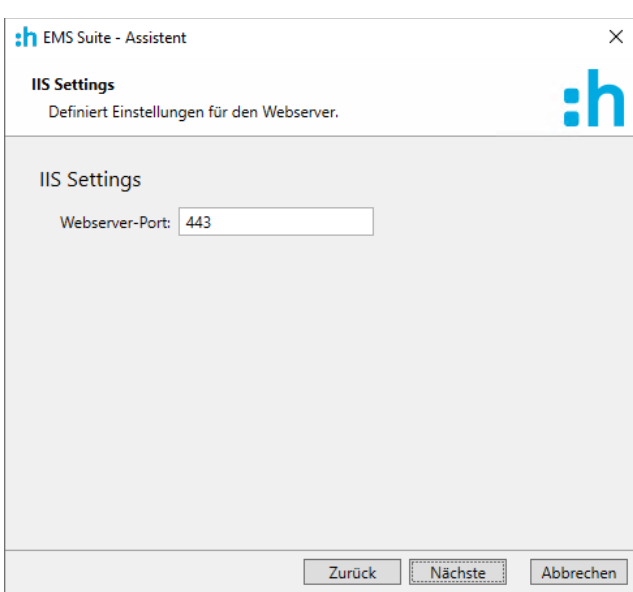

Schaubild 16 – HTTPS-Port des Webservers

## <span id="page-23-0"></span>**4.15. Dateipfade**

#### 4.15.1. Benutzerdefinierte Pfade

Stream bietet die Personalisierung von drei Dateipfaden für die Installation an:

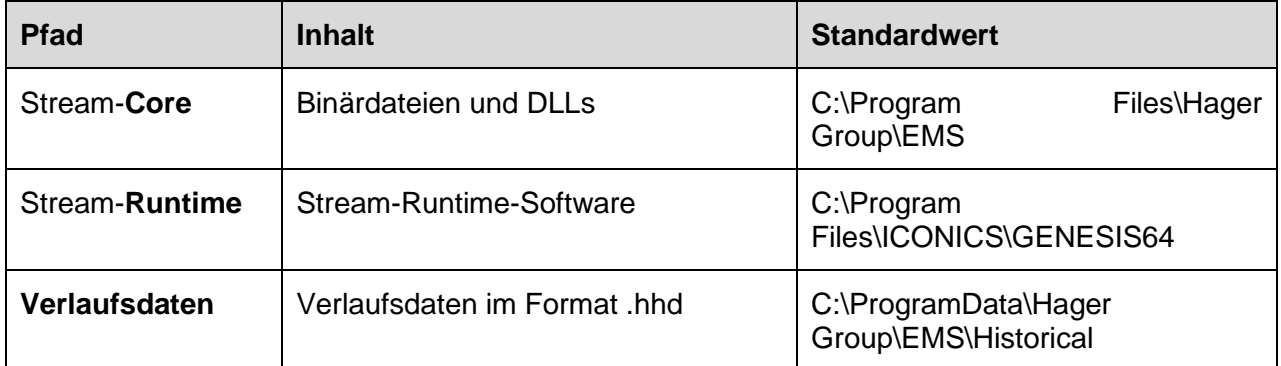

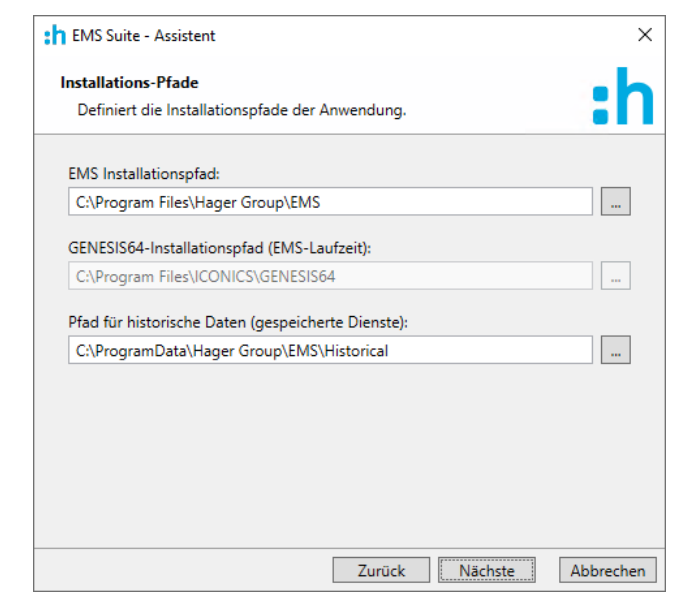

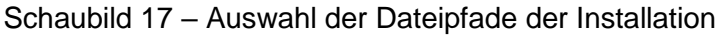

- Ist auf dem PC bereits GENESIS64 vorhanden, kann der Installationspfad nicht verändert H werden. Er weicht möglicherweise von dem oben angegebenen Pfad ab.
- Um Probleme in Bezug auf die Kompatibilität der Version oder das Projekt zu vermeiden, H wird empfohlen, Stream nicht zum ersten Mal auf einem PC zu installieren, auf dem GENESIS64 bereits installiert ist. Wenn Sie dies planen, sollten Sie die Software deinstallieren, ehe Sie die Einrichtung von Stream starten.

#### 4.15.2. Zwingend erforderliche Pfade

Der Pfad, unter dem die Ressourcen von Stream (unter anderem Firmware-Dateien, Bilder und Protokolldateien von agardio.manager) abgelegt werden, kann nicht geändert werden. Dieser Pfad ist stets **C:\ProgramData\Hager Group\EMS**.

Auch für GENESIS64 ist ein Dateipfad vorgegeben: **C:\ProgramData\ICONICS**.

## <span id="page-24-0"></span>**4.16. Bestätigung**

Nachdem Sie jeden Schritt der Konfiguration ausgeführt haben, ist noch eine letzte Bestätigung nötig. Dies ist Ihre letzte Chance, nochmal zurückzukehren und Einstellungen zu ändern oder die gesamte Installation abzubrechen.

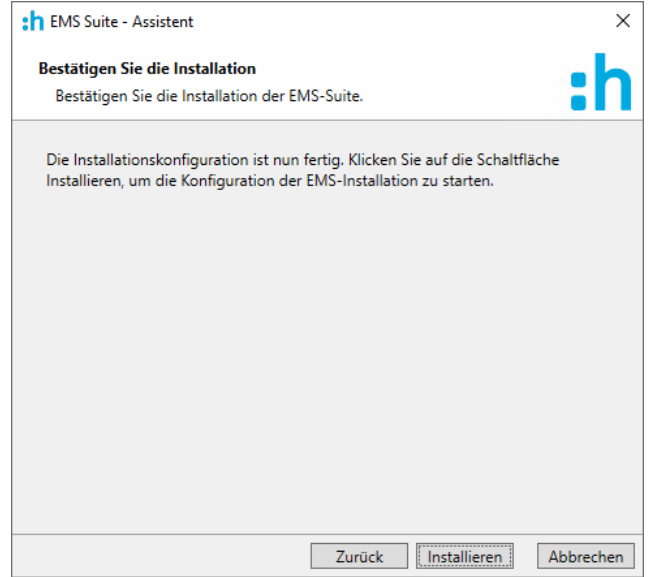

Schaubild 18 – Bestätigung der Installation

Wenn Sie die Installation bestätigen, können Sie auf einem Ladebildschirm verfolgen, wie Ihre Auswahl berücksichtigt wird. Sie erhalten eine Liste aller Voraussetzungen; dort sehen Sie, welche aktuell installiert werden und welche noch ausstehen.

Schalten Sie den Rechner NICHT aus und schließen Sie das Fenster NICHT, bis die Installation abgeschlossen ist.

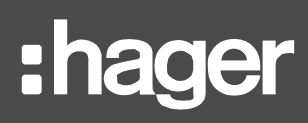

## <span id="page-25-0"></span>**4.17. Installation von GENESIS64**

GENESIS64 ist eine wesentliche Voraussetzung. Ist diese Software noch nicht in irgendeiner Version auf dem Rechner installiert, wird die neueste kompatible Version direkt nach Abschluss des Einrichtungsvorgangs installiert.

H

Dies ist die Voraussetzung, deren Installation am längsten braucht – bringen Sie also Geduld mit. Die Installation dauert etwa 30 Minuten.

## <span id="page-25-1"></span>**4.18. Installation von EMS Core**

Der letzte Schritt des Installationsvorgangs ist die Installation von EMS Core.

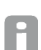

Vorübergehend wird eine Kommandozeile angezeigt. Das ist ganz normal. Versuchen Sie nicht, sie zu schließen oder etwas einzugeben.

## <span id="page-25-2"></span>**4.19. Letzter Neustart**

Um die Installation von Stream validieren zu können, muss der PC neu gestartet werden.

- Wenn Sie jetzt sofort neu starten möchten, klicken Sie auf "Ja".
- Wenn Sie vor dem Neustart noch andere Dinge erledigen müssen oder einfach noch warten möchten, klicken Sie auf "Nein".

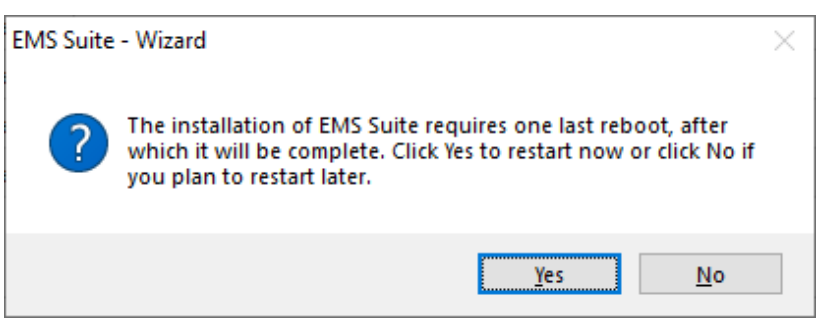

Schaubild 19 – Letzte Aufforderung zum Neustart

## <span id="page-25-3"></span>**4.20. Checkliste**

Nach der Installation können Sie deren Erfolg anhand einiger einfacher Schritte prüfen:

- 1. In Ihrem Standard-Webbrowser sollte die Adresse https://localhost:<web\_server\_port>/stream geöffnet sein; hierbei ist <web\_server\_port> der Port des Webservers, den Sie während der Einrichtung angegeben haben ([§4.14\)](#page-22-0).
- Wenn Sie einen Standard-HTTPs-Port verwendet haben (d. h. 443<sub>dec</sub>), ist dieser womöglich nicht vorhanden. Der Webbrowser erkennt womöglich den Standard-HTTPS-Port und zeigt nur https://localhost/stream an.

Sie müssen das Risiko eingehen, diese Adresse zu verwenden. Diese Benutzeroberfläche ist je nach Browser verschieden.

Wird die Anmeldeseite überhaupt nicht angezeigt, siehe [§10.2.](#page-47-2)

2. Geben Sie als Anmeldenamen admin und als Kennwort admin ein und melden Sie sich an.

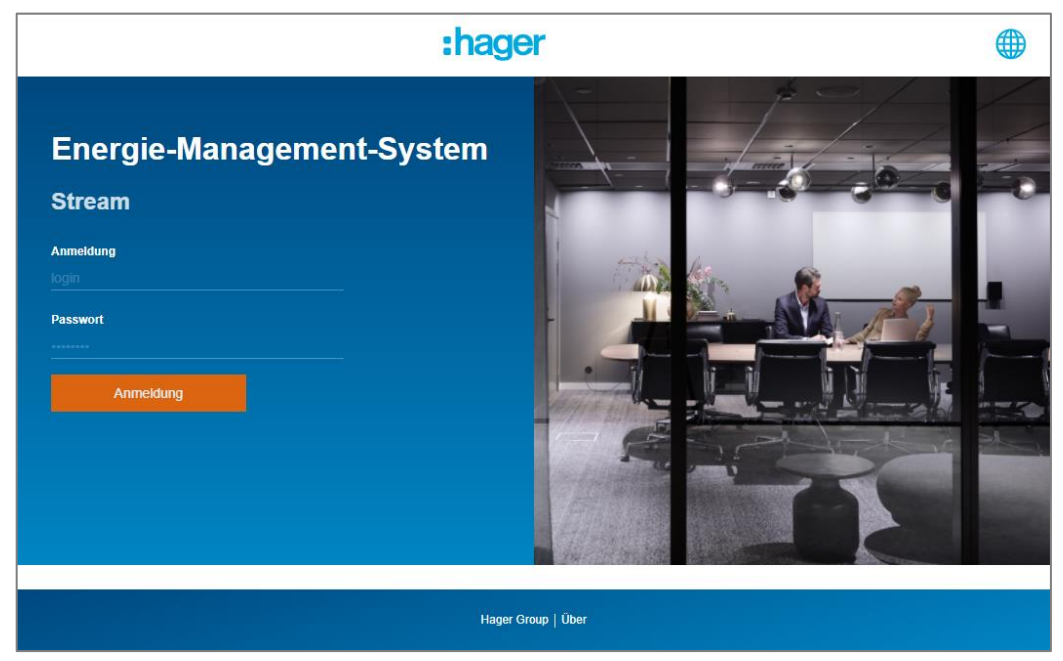

Schaubild 20 – Anmeldeseite in Stream

Wenn Sie keine Verbindung herstellen können, siehe [§10.3.](#page-48-0)

3. Wenn Sie das Standardkennwort des ursprünglichen Administratorkontos wie vorgeschrieben aktualisiert haben, durchsuchen Sie die verfügbaren Menüs.

Herzlichen Glückwunsch! Die Installation von Stream ist abgeschlossen.

Wenn Sie einen anderen HTTPS-Port als 443dec gewählt und planen, eine Verbindung H zwischen Remote-Rechnern und dem Stream-Webserver herzustellen, müssen Sie die Firewall des Rechners, der Stream hostet, öffnen, um eingehende Anfragen an diesem Port zuzulassen. Andernfalls werden Sie nur lokal über den Rechner, auf dem Stream installiert ist, auf die Webschnittstelle zugreifen können.

Wenn Sie sich nicht sicher sind, wie das geht, befolgen Sie folgende Schritte mit einem Administratorkonto:

Systemsteuerung > System und Sicherheit > Windows-Defender-Firewall > Erweiterte **Einstellungen** 

- > Eingehende Regeln > Neue Regel…
- ◼ Wählen Sie bei **Regeltyp** die Option **Port**.
- Wählen Sie bei Protokoll und Port die Option TCP und Spezifisch und geben Sie den gewählten Port ein.
- Wählen Sie bei **Vorgang** die Option **Verbindung zulassen.**<br>■ Belassen Sie bei **Profil** die Standardauswahl
- Belassen Sie bei **Profil** die Standardauswahl.<br>■ Ceben Sie bei Name einen Namen ein
- ◼ Geben Sie bei **Name** einen Namen ein.
- 4. Geben Sie in einem Webbrowser bei einem anderen PC im selben Netzwerk https://<IP\_address\_of\_stream-hosting\_machine>:<web\_server\_port>/stream ein.

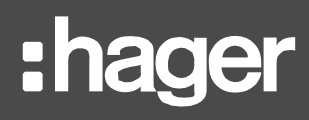

- Wenn Sie den Standard-HTTPs-Port verwendet haben (d. h. 443<sub>dec</sub>), müssen Sie ihn nicht H in Ihrer Adresse berücksichtigen. Es reicht, wenn Sie https://<IP\_address\_of\_streamhosting\_machine>/stream aufrufen.
- Wenn Sie die IP-Adresse eines Rechners herausfinden möchten, öffnen Sie eine 8 Kommandozeile und führen Sie folgenden Befehl aus:

## ipconfig

Überprüfen Sie die IPv4-Adresse.

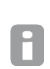

Um von einem angrenzenden Netzwerk, z. B. über Router, eine Verbindung mit Stream herzustellen, wenden Sie sich an Ihren Netzwerkadministrator und erfragen Sie die Adresse, die vor /stream in Ihrem Webbrowser stehen muss.

# <span id="page-28-0"></span>**5. Lizenz**

## <span id="page-28-1"></span>**5.1. Wichtige Konzepte**

5.1.1. Umfang der Lizenz

Es gibt Stream-Lizenzen für Installationen unterschiedlicher Größe. Ebenso wie Ihre Hardware-Voraussetzungen hängt auch Ihr Lizenzbedarf von Ihrer Energieüberwachungsanlage ab.

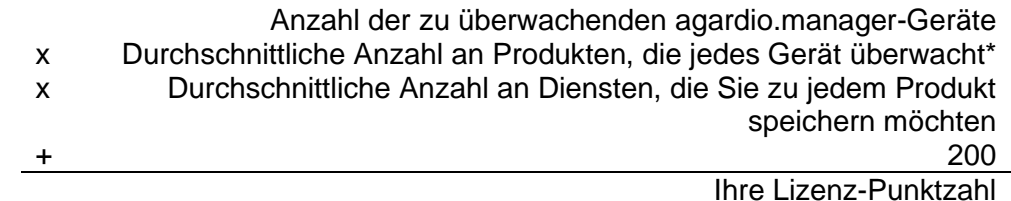

\*Sie können davon ausgehen, dass Sie durchschnittlich etwa Folgendes speichern werden:

- 5 Dienste pro Produkt, wenn Sie nur die Energie überwachen möchten
- 10 Dienste pro Produkt, wenn Sie auch die Leistung überwachen möchten
- 20 Dienste pro Produkt, wenn Sie allgemein an einem breiteren Spektrum an Diensten interessiert sind

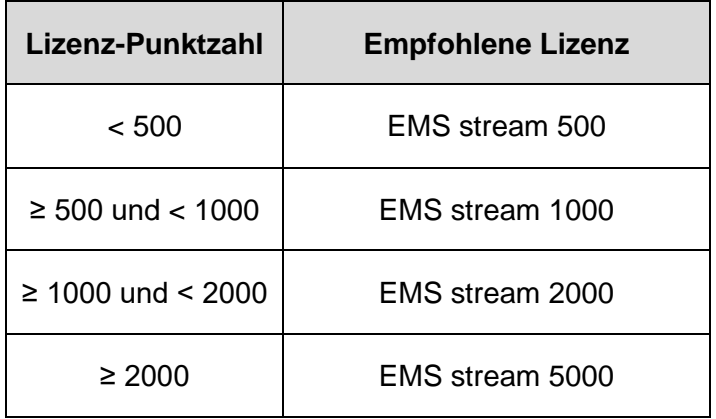

Dies ist nur eine Schätzung. Der Lizenzbedarf basiert nicht ausschließlich auf den zu H speichernden Diensten. Sie müssen auch die Echtzeit-Ablesung von Messwerten, Alarmen und Wetterdaten berücksichtigen.

Sie können Ihre Lizenz jederzeit upgraden, falls dies bei einer größer werdenden Anlage erforderlichen werden sollte. Unter [§6.6](#page-38-0) finden Sie eine Liste der verfügbaren Lizenzerweiterungen im Hager-Katalog.

## 5.1.2. Art der Lizenzen

Sie haben zwei Möglichkeiten für die Installation einer Stream-Lizenz:

- Im **lokalen** Modus hier wird der Lizenzschlüssel auf dem PC direkt abgelegt und mit einem Image des PCs zum Zeitpunkt der Lizenzaktivierung verbunden.
- Im Remote-Modus hier werden regelmäßig Abfragen bei einem entlegenen Server durchgeführt, um sicherzustellen, dass die Lizenz noch aktiv ist.

Wir empfehlen dringend, den Remote-Modus zu verwenden.

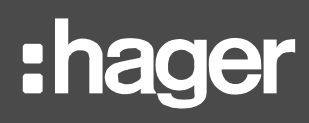

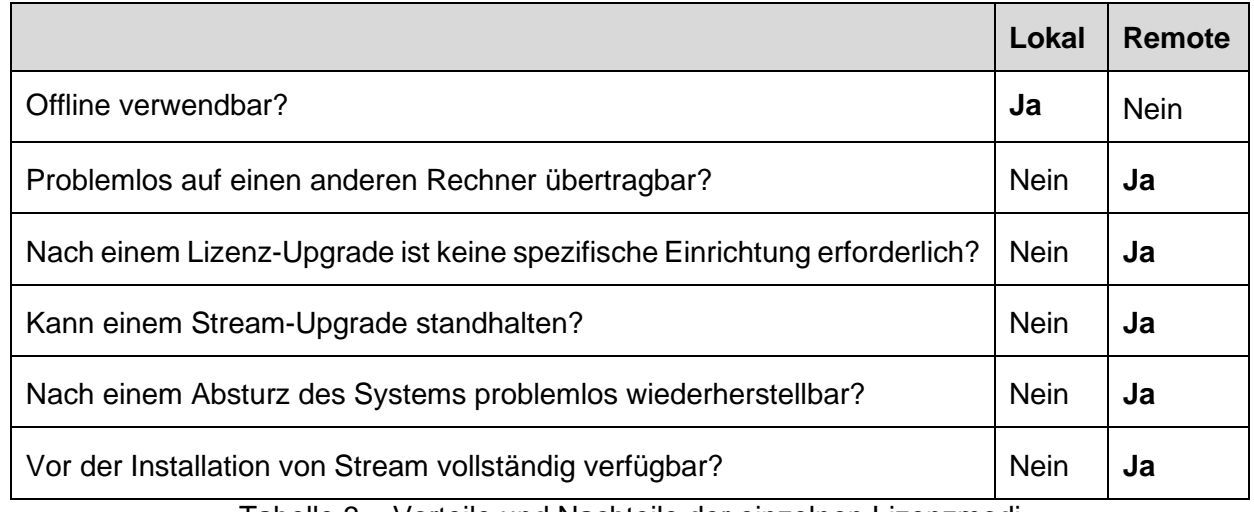

Tabelle 3 – Vorteile und Nachteile der einzelnen Lizenzmodi

## <span id="page-29-0"></span>**5.2. Lizenz im Remote-Modus**

#### <span id="page-29-1"></span>5.2.1. Einrichten Ihrer Lizenz im Remote-Modus

Wenn Sie sich für eine Lizenz im Remote-Modus entschieden haben, befolgen Sie bitte diese Schritte, um die Lizenz in einer vorhandenen Installation von Stream zu aktivieren:

1. Starten Sie über die Suchleiste in Windows die **Konfiguration von Plattformdiensten**.

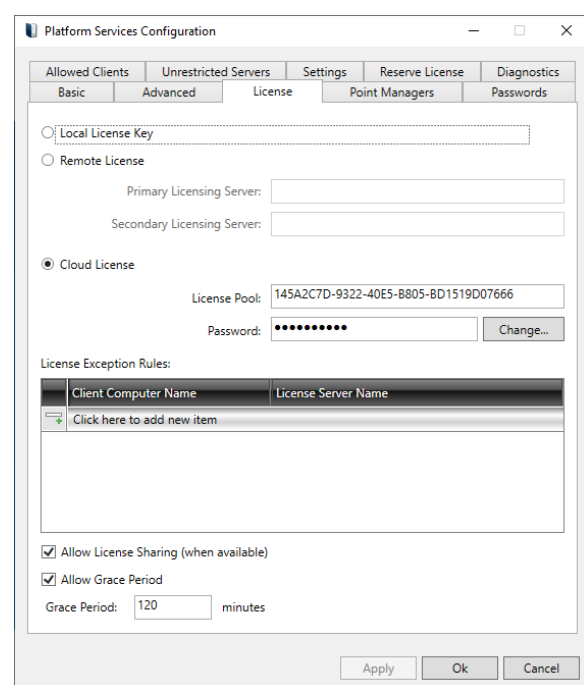

Schaubild 21 – Konfiguration der GENESIS64-Plattformdienste

- 2. Gehen Sie zum Reiter **Lizenz**.
- 3. Wählen Sie **Cloud-Lizenz**.
- 4. Geben Sie den **Lizenz-Pool**, den Sie von Hager Services erhalten haben, im jeweiligen Feld ein. Es ist kein Kennwort erforderlich; Sie können das Feld unbearbeitet lassen oder den Inhalt löschen.
- 5. Klicken Sie zur Bestätigung auf "Übernehmen" oder "OK".

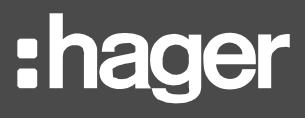

<span id="page-30-2"></span>5.2.2. Übertragen einer Lizenz im Remote-Modus auf einen anderen Rechner

Eine Lizenz im Remote-Modus lässt sich viel leichter von einem Rechner auf einen anderen übertragen als eine Lizenz im lokalen Modus.

- Wenn Stream noch immer auf dem PC installiert ist und Sie es auch dabei belassen wollen, müssen Sie die Lizenz vom ersten PC entfernen, damit kein Konflikt mit dem neuen PC entsteht:
- 1. Starten Sie über die Suchleiste in Windows die **Konfiguration von Plattformdiensten**.
- 2. Gehen Sie zum Reiter **Lizenz**.
- 3. Wählen Sie **Lokaler Lizenzschlüssel**.
- 4. Klicken Sie zur Bestätigung auf "Übernehmen" oder "OK".
- Ist Stream nicht mehr auf dem ersten Rechner installiert, müssen Sie nichts weiter beachten; hier kann kein Konflikt entstehen.

Wenden Sie sich in jedem Fall **an Hager Services**, damit Ihre Lizenz zurückgesetzt werden kann. Richten Sie die Lizenz im Anschluss wie weiter oben beschrieben ([§5.2.1\)](#page-29-1) auf dem neuen Rechner ein.

## <span id="page-30-0"></span>**5.3. Lizenz im lokalen Modus**

<span id="page-30-1"></span>5.3.1. Einrichten einer Lizenz im lokalen Modus

Wenn Sie sich für eine Lizenz im lokalen Modus entschieden haben, befolgen Sie bitte diese Schritte, um die Lizenz in einer vorhandenen Installation von Stream zu aktivieren:

1. Starten Sie über die Suchleiste in Windows das **Lizenz-Dienstprogramm**.

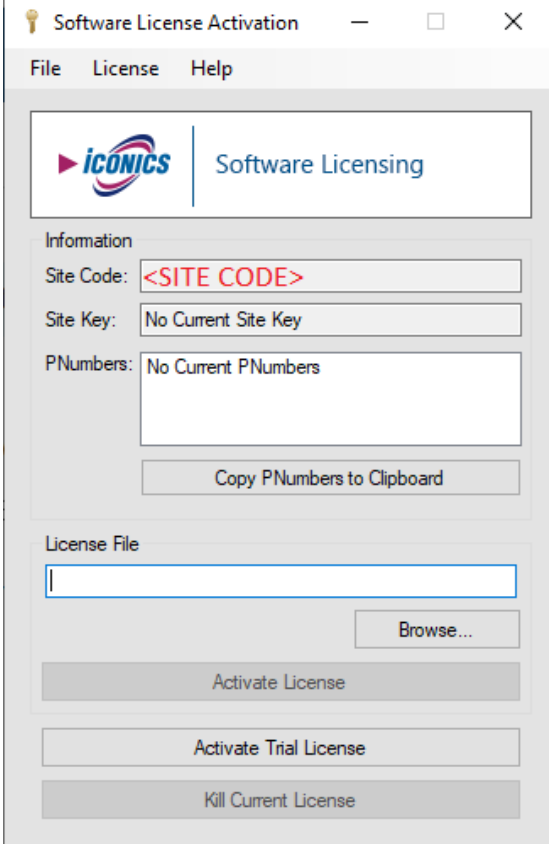

Schaubild 22 – ICONICS-Lizenz-Dienstprogramm

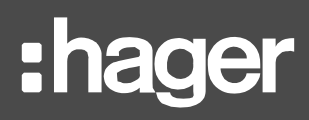

- 2. Rufen Sie den **Standortcode** des Rechners ab.
- 3. Leiten Sie diese Nummer an **Hager Services** weiter.
- <span id="page-31-0"></span>4. Übertragen Sie den erhaltenen **Standortschlüssel** im Format einer Datei mit der Endung .glic auf den Rechner.
- 5. Klicken Sie auf "**Durchsuchen…**", während Sie sich noch im Lizenz-Dienstprogramm befinden.
- 6. Wählen Sie die Datei mit dem Standortschlüssel aus Schritt [4](#page-31-0) aus.
- 7. Öffnen Sie sie.
- 8. Klicken Sie auf "Lizenz aktivieren".
- 9. Klicken Sie im Dialogfeld auf "OK".

Der Standortcode ändert sich nach der Aktivierung. Das ist ganz normal.

<span id="page-31-2"></span>5.3.2. Übertragen einer Lizenz im lokalen Modus auf einen anderen Rechner

Es ist schwieriger, eine Lizenz im lokalen Modus von einem Rechner auf einen anderen zu übertragen als eine Lizenz im Remote-Modus. Dabei sollten Sie Stream BESSER NICHT deinstallieren, ehe Sie andere Schritte durchführen.

- Falls Stream bereits nicht mehr auf dem ersten Rechner installiert ist:
	- 1. Wenden Sie sich an **Hager Services** und erklären Sie die Situation.
	- 2. Bitte Sie um **Ersatz Ihres Standortschlüssels**.

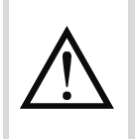

Dieses Verfahren ist kompliziert und sollte möglichst vermieden werden. Es sollte möglichst selten und nicht ohne guten Grund und nur dann durchgeführt werden, wenn es absolut nötig ist.

- <span id="page-31-1"></span>- Falls Stream noch auf dem ersten Rechner installiert ist:
	- 1. Starten Sie über die Suchleiste in Windows das **Lizenz-Dienstprogramm**.
	- 2. Klicken Sie auf **Aktuelle Lizenz deaktivieren**.
	- 3. Bestätigen Sie die Auswahl.
	- 4. Rufen Sie Ihren **alten Standortschlüssel** und Ihren **Deaktivierungscode** über das Popup-Fenster ab.
	- 5. Wenden Sie sich an **Hager Services**.
	- 6. Leiten Sie Ihren alten Standortschlüssel und Ihren Deaktivierungscode aus Schritt [4](#page-31-1) an Hager Services weiter, damit man die Lizenz für Sie deaktivieren kann.

Nachdem Sie verifiziert haben, dass die Lizenz deaktiviert wurde, führen Sie den weiter oben beschriebenen Einrichtungsvorgang [\(5.3.1\)](#page-30-1) auf dem neuen Rechner aus.

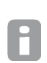

Eine im lokalen Modus eingerichtete Lizenz erfordert lediglich geringfügige Anpassungen, um im Remote-Modus eingerichtet werden zu können. Wenden Sie sich an Hager Services, wenn Sie den Lizenzmodus auf Ihrem Rechner ändern möchten.

## <span id="page-32-0"></span>**6. Maßnahmen nach der Installation**

Stream umfasst ein Verwaltungstool für Folgendes:

- ◼ Abrufen des globalen Status der verschiedenen Anwendungskomponenten.
- Ändern der Verbindungseinstellungen mit Ihren Datenbanken.
- Ändern des mit den Stream-Services assoziierten Windows-Kontos.
- Registrieren der Zertifizierungsstellen oder selbstsignierten Zertifikate für den Datenaustausch mit agardio.manager-Geräten über ein benutzerdefiniertes Webserverzertifikat.

Dieses Tool finden Sie als ausführbare Datei mit der Bezeichnung **EMS.AdministrationTool.exe** im Ordner "Tools" Ihres Stream-Installationsverzeichnisses (standardmäßig C:\Program Files\Hager Group\EMS).

Für dieses Tool sind Administratorrechte erforderlich.

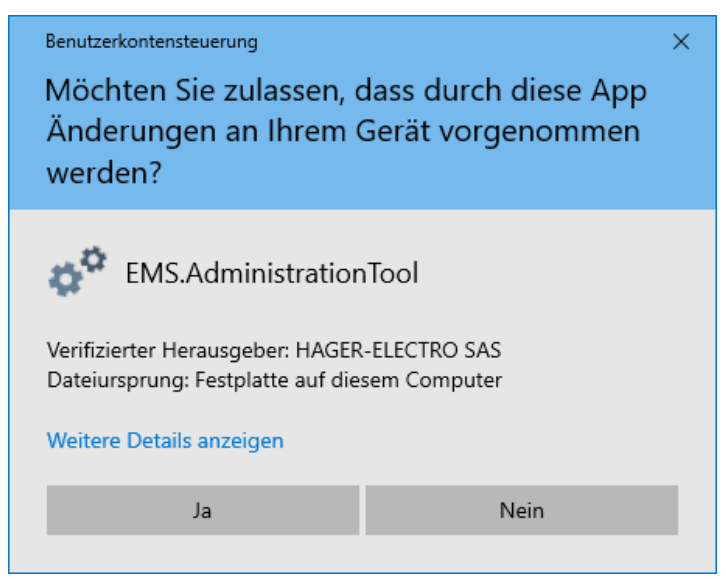

Schaubild 23 – Autorisieren des Stream-Verwaltungstools

## <span id="page-32-1"></span>**6.1. Systemprüfung**

Im ersten Reiter des Verwaltungstools, *Services*, können Sie sichergehen, dass alle Komponenten von Stream aktuell ausgeführt werden.

Wenn Sie größere Änderungen vornehmen wollen (wie z. B. eine Verbindung mit den Datenbanken oder einem Windows-Konto, das zum Anmelden als Dienst berechtigt), können Sie mit dieser Benutzeroberfläche außerdem Stream sperren, damit die gewünschten Änderungen reibungslos ausgeführt werden können.

**Beispiel**: Sie möchten Stream von einer Entwicklungsdatenbank in eine Produktionsdatenbank verlegen. Beide Datenbankinstanzen sind verfügbar. Wird die Konfiguration nicht gesperrt, können sich Benutzer, denen dies nicht bewusst ist, nach wie vor anmelden und Vorgänge ausführen (beispielsweise Erstellen, Aktualisieren oder Entfernen einer Entität), die dann in der falschen Datenbank landen und zu Problemen führen könnten.

# :hager

![](_page_33_Picture_170.jpeg)

Schaubild 24 – Benutzeroberfläche zum Anhalten und Starten von Stream-Diensten

## <span id="page-33-0"></span>**6.2. SQL-Serverinstanz und -datenbanken**

Im zweiten Reiter des Verwaltungstools, *Datenbanken*, können Sie festlegen, mit welchen Datenbanken Stream verbunden werden soll.

Eine Änderung der Datenbank-Verbindungseinstellungen ist unter Umständen nötig, wenn ein Netzwerk- oder Datenbank-Administrator:

- die Adresse und/oder den Port des Remote-Datenbankservers, den Sie für Stream verwenden, geändert hat.
- die von Stream genutzten Anmeldedaten heruntergestuft oder ganz veraltet hat.
- eine oder mehrere Stream-Datenbanken umbenannt hat.
- Stream-Datenbanken auf einen anderen Server verlegt hat.
- ein Stream-Upgrade mit einer Entwicklungsdatenbank anstelle einer Produktionsdatenbank durchgeführt hat.

In jeder dieser Situationen muss Stream über die Änderungen informiert werden, damit es weiter ausgeführt werden kann. Folgende Einstellungen können für eine Aktualisierung verwendet werden:

- **Datenbankserver** im Format <database\_server\_address>\<instance\_name>,<instance\_port>.
- Ist der Port der Datenbankinstanz der Standardport (1433<sub>dec</sub>), ist die Eingabe nicht zwingend erforderlich. <database\_server\_address>\<instance\_name> ist ausreichend.
	- Der Authentifizierungsmodus und damit verbundene Anmeldedaten.
- 8 Wenn Sie die Windows-Authentifizierung weiterhin verwenden sollen, aber ein anderes Konto, müssen Sie das für die Anmeldung als Dienst verwendete Konto ändern. Dies können Sie im Reiter *Benutzereinstellungen* tun – Details siehe [§6.3.](#page-35-0)
	- ◼ Der **Name** jeder Stream-Datenbank, der eindeutig und gültig sein muss.

Dienst

 $\circ$  s

 $\mathbf k$ 

![](_page_34_Picture_151.jpeg)

Update

Schaubild 25 – Benutzeroberfläche zur Aktualisierung der Stream-Datenbank-Verbindungseinstellungen

Sie können anhand bestimmter Tests sicherstellen, dass Sie nicht versuchen, ungültige Verbindungseinstellungen zu verwenden:

- Mit dem ersten Test vergewissern Sie sich, dass anhand der eingegebenen Anmeldedaten mit entsprechender Berechtigung eine Verbindung mit der eingegebenen Datenbankinstanz und den Datenbanken hergestellt werden kann.
- Mit einem Test für jede Datenbank können Sie den Zugriff darauf sowie deren Kompatibilität überprüfen.

Das Verwaltungstool lässt keine Verbindung mit einer Preisdatenbank als Konfigurationsdatenbank zu – oder einen anderweitigen Konflikt.

All diese Tests werden automatisch durchgeführt, wenn Sie auf **Aktualisieren** klicken. Schlägt ein Test fehl, wird die Änderung nicht berücksichtigt.

Auch wenn eine der erreichten Datenbanken eine Version hat, die ein Upgrade erforderlich macht, muss diesem Upgrade zugestimmt werden.

![](_page_34_Picture_9.jpeg)

Schaubild 26 – Aufforderung zum Upgrade der Datenbank

Nachdem Sie auf **Aktualisieren** geklickt, alle Tests bestanden und allen erforderlichen Datenbank-Upgrades zugestimmt haben, müssen Sie den Rechner neu starten, damit Ihre Änderungen berücksichtigt werden.

# :hage

![](_page_35_Picture_2.jpeg)

Schaubild 27 – Erfolgreiche Aktualisierung der Datenbank-Verbindungseinstellungen

## <span id="page-35-0"></span>**6.3. Zum Anmelden als Dienst berechtigtes Windows-Konto**

Es ist möglich, das Windows-Konto zu ändern, das mit Stream-Diensten verknüpft ist.

Im Reiter *Benutzereinstellungen* des Verwaltungstools werden Sie nach den Anmeldedaten für dieses Konto gefragt:

- DOMAIN\Benutzername
- **Kennwort**

![](_page_35_Picture_123.jpeg)

Schaubild 28 – Benutzeroberfläche zur Aktualisierung des zum Anmelden als Dienst berechtigten Windows-Kontos

Das eingegebene Konto muss über die in [§3.1.2](#page-10-2) erläuterten Merkmale verfügen.

Mit einem Test können Sie sicherstellen, dass das Konto über die nötigen Berechtigungen verfügt, ehe das Update übernommen wird.

Der Test wird automatisch durchgeführt, wenn Sie auf **Aktualisieren** klicken. Schlägt der Test fehl, wird die Änderung nicht berücksichtigt.

Wenn Sie auf **Aktualisieren** geklickt haben und der Test bestanden wurde, müssen Sie den Rechner neu starten, damit die Änderungen übernommen werden.

![](_page_35_Picture_124.jpeg)

Schaubild 29 – Zum Anmelden als Dienst berechtigtes Windows-Konto aktualisiert

Wenn Stream für die Verbindung mit der Datenbankserverinstanz die Windows-Authentifizierung verwendet, denken Sie daran, dass dies auch das genutzte Konto ist. Vergewissern Sie sich in diesem Fall, dass das eingegebene Windows-Konto in der Datenbankinstanz vorhanden ist und über die erforderlichen Berechtigungen verfügt; siehe [§3.1.3.](#page-11-1)

## <span id="page-36-0"></span>**6.4. Web-Zertifikate für agardio.manager-Geräte**

Direkt nach der Einrichtung ist bereits eine Datenübertragung mit agardio.manager-Geräten möglich, die für die Nutzung des der Software beiliegenden selbstsignierten Hager-Zertifikats konfiguriert sind.

Wenn Ihre agardio.manager-Geräte bereits ein spezifisches Benutzer-Zertifikat erhalten haben, müssen Sie dafür sorgen, dass dies vom Rechner, auf dem Stream gehostet wird, berücksichtigt wird. Dafür können Sie die entsprechenden Dateien im Reiter **Zertifikate** des Verwaltungstools hochladen.

![](_page_36_Picture_128.jpeg)

Schaubild 30 – Benutzeroberfläche für das Hochladen des Zertifikats

- Wenn das von einem agardio.manager Gerät verwendete Zertifikat auf eine Zertifizierungsstelle verweist, dann muss diese Zertifizierungsstelle hochgeladen werden. Das Zertifikat allein ist nicht ausreichend.
- Ist das vom Gerät verwendete Zertifikat selbstsigniert, kann es selbst hochgeladen werden.

Ein Zertifikat oder eine Zertifikatstelle für ein agardio.manager-Gerät wird direkt nach dem Hochladen berücksichtigt; der Rechner muss nicht neu gestartet werden. Neue agardio.manager-Geräte mit einem passenden Zertifikat können direkt mit Stream verbunden werden.

![](_page_36_Picture_11.jpeg)

Stream kann erst dann mit einem agardio.manager-Gerät mit einem spezifischen Web-Zertifikat verbunden werden, wenn die oben beschriebene Maßnahme durchgeführt worden ist.

Wie Sie ein spezifisches Web-Zertifikat mit einem agardio.manager-Gerät verbinden, erfahren Sie in *agardio.manager – [Bedienungsanleitung](#page-1-2)*.

![](_page_37_Picture_1.jpeg)

## <span id="page-37-0"></span>**6.5. Stream-Webserverzertifikat**

Ein Webserver-Zertifikat sorgt dafür, dass Web-Clients, die im Besitz des entsprechenden Zertifikats oder der Zertifizierungsstelle sind, den Server ohne manuelle Bestätigung erreichen können, wenn sie die in diesem Zertifikat eingetragene Adresse verwenden. Andernfalls könnte ihnen der Zugriff, je nach IT-Sicherheitsrichtlinien des Unternehmens, sogar ganz verweigert werden.

6.5.1. Hinzufügen eines neuen Zertifikats zum Webserver

Die vollständige Integration von Stream in eine Netzwerkinfrastruktur erfordert die Verknüpfung seiner Website mit einem benutzerdefinierten Web-Zertifikat.

H Damit dieses Zertifikat dazu beiträgt, dass alle Web-Clients, die sich mit der Website verbinden, keine manuelle Risikoannahmebestätigung erhalten, muss die im Zertifikat eingetragene Adresse mit der Adresse übereinstimmen, unter der Stream erreichbar ist.

Der erste Schritt für die Verbindung eines Zertifikats mit der Stream-Website ist die Installation auf dem Host-Webserver.

- 1. Starten Sie über die Suchleiste in Windows die **Internet-Informationsdienste (IIS)**.
- 2. Wählen Sie im Menü *Verbindungen* auf der linken Seite <Computername> (<Computername>\<Benutzername>), d. h. den Webserver, der Stream hostet.
- 3. Wählen Sie **Serverzertifikate** unter *Sicherheit*, wenn Sie nach Kategorie gruppieren, und unter *IIS*, wenn Sie nach Bereich gruppieren.
- 4. Klicken Sie im Fenster *Vorgänge* auf der rechten Seite auf **Zertifikatanfrage abschließen...**.
- 5. Suchen Sie (mit der Schaltfläche "...") nach Ihrer Serverzertifikat-Datei und wählen Sie sie aus.
- 6. Geben Sie einen Namen für das Zertifikat ein, damit Sie es später wiederfinden und mit der Stream-Website verbinden können.
- 7. Klicken Sie auf **OK**.

6.5.2. Anwenden eines Zertifikats auf die Stream-Website

Sobald Sie Ihr Zertifikat auf dem Webserver, auf dem Stream gehostet wird, installiert haben, können Sie es mit der jeweiligen Website verknüpfen.

- 1. Starten Sie über die Suchleiste in Windows die **Internet-Informationsdienste (IIS)**.
- 2. Öffnen Sie im Menü *Verbindungen* auf der linken Seite <Computername> (<Computername>\<Benutzername>), d. h. der Webserver, der Stream hostet.
- 3. Öffnen Sie den Ordner **Websites**.
- 4. Wählen Sie **Hager Group EMS-Website**.
- 5. Gehen Sie zu "Anbindungsmanagement". Sie können entweder
	- einen Rechtsklick auf die Website ausführen und **Anbindungen bearbeiten** wählen - oder im Fenster *Vorgänge* auf der rechten Seite auf **Anbindungen…** klicken.
- 6. Wählen Sie die Zeile mit dem Typ **https** aus.
- 7. Aktualisieren Sie sie, indem Sie:
	- darauf klicken.
	- die Schaltfläche **Bearbeiten...** verwenden.
- 8. Wählen Sie das neue **SSL-Zertifikat** aus, das Sie verwenden möchten, indem Sie:
	- es in der Dropdown-Auswahl auswählen

![](_page_38_Picture_1.jpeg)

- oder auf die Schaltfläche **Auswahl...** klicken, das Zertifikat aus der Liste auswählen und auf **OK** klicken.
- 9. Wählen Sie erneut <Computername> (<Computername>\<Benutzername>) aus.
- 10. Klicken Sie im Fenster *Vorgänge* auf der rechten Seite auf **Neu starten**.

## <span id="page-38-0"></span>**6.6. HTTPS-Port des Webservers**

Wenn Sie den Port des Webservers ändern möchten, befolgen Sie dieses Verfahren:

- 1. Starten Sie über die Suchleiste in Windows die **Internet-Informationsdienste (IIS)**.
- 2. Öffnen Sie im Menü *Verbindungen* auf der linken Seite <Computername> (<Computername>\<Benutzername>), d. h. den Webserver, der Stream hostet.
- 3. Öffnen Sie den Ordner **Websites**.
- 4. Wählen Sie **Hager Group EMS-Website**.
- 5. Gehen Sie zu "Anbindungsmanagement". Sie können entweder
	- einen Rechtsklick auf die Website ausführen und **Anbindungen bearbeiten** wählen - oder im Fenster *Vorgänge* auf der rechten Seite auf **Anbindungen…** klicken.
- 6. Wählen Sie die Zeile mit dem Typ **https** aus.
- 7. Aktualisieren Sie sie, indem Sie:
	- darauf klicken.
	- die Schaltfläche **Bearbeiten...** verwenden.
- 8. Ändern Sie die **Port**-Nummer.
- 9. Speichern Sie die Auswahl.

![](_page_39_Picture_1.jpeg)

# <span id="page-39-0"></span>**7. Sichern und Wiederherstellen**

## <span id="page-39-1"></span>**7.1. Sichern von Stream**

Mit der richtigen Sicherungsrichtlinie können Sie Stream jederzeit wiederherstellen. Hier eine Liste der Elemente, die regelmäßig gesichert werden sollten:

![](_page_39_Picture_202.jpeg)

Tabelle 4 – Stream-Sicherungsanforderungen

## <span id="page-39-2"></span>**7.2. Wiederherstellen einer kompletten Stream-Installation**

Falls der Rechner, auf dem Stream installiert war, abgestürzt ist, oder Sie Ihre Stream-Installation aus anderen Gründen auf einen anderen Rechner migrieren möchten, können Sie Ihre gesamte Stream-Installation wiederherstellen. Dies gilt sowohl bei einer lokalen als auch einer Remote-Datenbankinstanz.

- 7.2.1. Bei einer lokalen Datenbankinstanz
- 7.2.1.1. Auf einem Rechner, auf dem SQL Server bereits installiert ist
	- 1. Stellen Sie Ihre gesicherten Datenbanken auf der lokalen SQL-Server-Instanz wieder her.
	- SQL Server Management Studio (SSMS) enthält Assistenten zur Datensicherung und zur Н Wiederherstellung einer Datenbank. Um das Ganze zu erleichtern, hat eine wiederhergestellte Datenbank stets den gleichen Namen wie die Datenbank, über die die Sicherungskopie erstellt wurde.
		- 2. Starten Sie die Installation von Stream auf dem neuen Rechner.
		- 3. Gehen Sie wie bei einem Upgrade (siehe [§8.2.2\)](#page-43-0) vor, bis Sie zu einem letzten Neustart aufgefordert werden. Starten Sie den Computer dann allerdings NOCH NICHT neu.

![](_page_40_Picture_1.jpeg)

Wählen Sie NICHT die Option, Ihre Datenbanken zu überschreiben. Tun Sie dies anstelle eines Upgrades, geht die Konfiguration komplett verloren, und die bereits durchgeführte Wiederherstellung der Datenbank wird gelöscht.

Brechen Sie den Vorgang in diesem Fall ab und beginnen Sie von vorn

- 4. Tun Sie in keiner bestimmten Reihenfolge Folgendes:
	- ◼ Fügen Sie alle .hhd-Dateien aus dem vorherigen Verlaufsdaten-Speicherverzeichnis in das neue Verzeichnis.
	- Ersetzen Sie die <install\_path>\Runtime\Dashboards\GDX\_Configurations durch die gesicherte Kopie.
	- Ersetzen Sie C:\ProgramData\Hager Group\EMS\Images durch die Sicherungskopie.
	- Fügen Sie alle .tar.bz2-Dateien aus Ihrem vorherigen Verzeichnis C:\ProgramData\Hager Group\EMS\Firmwares in das neue ein.
- 5. Führen Sie den letzten Neustart durch.
- 7.2.1.2. Auf einem Rechner ohne SQL Server
	- 1. Starten Sie die Installation von Stream auf dem neuen Rechner.
	- 2. Gehen Sie wie bei einer völlig neuen Installation vor. Wählen Sie u. a. andere Namen für Ihre Datenbanken als vorher (um spätere Konflikte bei der Wiederherstellung zu vermeiden), bis Sie zum letzten Neustart aufgefordert werden. Führen Sie den Neustart in diesem Fall NOCH NICHT durch.
	- 3. Tun Sie in keiner bestimmten Reihenfolge Folgendes:
		- Fügen Sie alle .hhd-Dateien aus dem vorherigen Verlaufsdaten-Speicherverzeichnis in das neue Verzeichnis.
		- Ersetzen Sie die <install\_path>\Runtime\Dashboards\GDX\_Configurations durch die gesicherte Kopie.
		- ◼ Ersetzen Sie C:\ProgramData\Hager Group\EMS\Images durch die Sicherungskopie.
		- Fügen Sie alle .tar.bz2-Dateien aus Ihrem vorherigen Verzeichnis C:\ProgramData\Hager Group\EMS\Firmwares in das neue ein.
	- 4. Führen Sie den letzten Neustart durch.
	- 5. Stellen Sie Ihre Datenbanken anhand der neu erstellten SQL-Server-Instanz wieder her.
	- SQL Server Management Studio (SSMS) enthält Assistenten zur Datensicherung und zur H Wiederherstellung einer Datenbank. Um das Ganze zu erleichtern, hat eine wiederhergestellte Datenbank stets den gleichen Namen wie die Datenbank, über die die Sicherungskopie erstellt wurde.
		- 6. Verbinden Sie Ihre Stream-Installation anhand des Verwaltungstools mit Ihrer wiederhergestellten Datenbank (siehe [§6.2\)](#page-33-0).

![](_page_41_Picture_1.jpeg)

- 7.2.2. Bei einer Remote-Datenbankinstanz
	- 1. Starten Sie die Installation von Stream auf dem neuen Rechner.
	- 2. Gehen Sie wie bei einem Upgrade (siehe [§8.2.2\)](#page-43-0) vor, bis Sie zu einem letzten Neustart aufgefordert werden. Starten Sie den Computer dann allerdings NOCH NICHT neu.

Wählen Sie NICHT die Option, Ihre Datenbanken zu überschreiben. Tun Sie dies anstelle eines Upgrades, geht die Konfiguration komplett verloren, und Sie müssen Ihre Datenbanken wiederherstellen, was vermeidbar gewesen wäre.

Stellen Sie in diesem Szenario Ihre gesicherten Datenbanken woanders wieder her und verbinden Sie sie dann mit dem Verwaltungstool. Beachten Sie dabei das Verfahren in [§6.2.](#page-33-0)

- 3. Tun Sie in keiner bestimmten Reihenfolge Folgendes:
	- ◼ Fügen Sie alle .hhd-Dateien aus dem vorherigen Verlaufsdaten-Speicherverzeichnis in das neue Verzeichnis.
	- Ersetzen Sie die <install\_path>\Runtime\Dashboards\GDX\_Configurations durch die gesicherte Kopie.
	- Ersetzen Sie C:\ProgramData\Hager Group\EMS\Images durch die Sicherungskopie.
	- ◼ Fügen Sie alle .tar.bz2-Dateien aus Ihrem vorherigen Verzeichnis C:\ProgramData\Hager Group\EMS\Firmwares in das neue ein.
- 4. Führen Sie den letzten Neustart durch.

## <span id="page-41-0"></span>**7.3. Ausschließliches Wiederherstellen der Datenbanken**

Falls Sie Ihre Datenbanken und nicht die gesamte Stream-Installation wiederherstellen möchten, brauchen Sie einfach nur Stream mit Ihren wiederhergestellten Datenbanken zu verbinden. Beachten Sie dabei das Verfahren in [§6.2.](#page-33-0)

SQL Server Management Studio (SSMS) enthält Assistenten zur Datensicherung und zur Wiederherstellung einer Datenbank. Um das Ganze zu erleichtern, hat eine H wiederhergestellte Datenbank stets den gleichen Namen wie die Datenbank, über die die Sicherungskopie erstellt wurde.

# <span id="page-42-0"></span>**8. Upgrades**

Stream kann ohne Verlust der Konfiguration oder Daten auf eine neuere Version aktualisiert werden.

## <span id="page-42-1"></span>**8.1. Vorsichtsmaßnahmen**

8.1.1. Schützen Sie ihre Lizenz

Als Vorsichtsmaßnahme empfehlen wir Ihnen, die Lizenz vom Rechner zu entfernen, ehe Sie das Upgrade durchführen – besonders, wenn Stream im lokalen Modus betrieben wird.

- Wie Sie eine Lizenz im Remote-Modus entfernen, erfahren Sie in [§5.2.2.](#page-30-2)
- Wie Sie eine Lizenz im lokalen Modus entfernen, erfahren Sie in [§5.3.2.](#page-31-2)
- 8.1.2. Sichern Sie Ihre Daten und Konfiguration

Wir empfehlen Ihnen zudem, eine Sicherungskopie von Stream anzulegen, damit Sie es im Fall, dass während des Upgrades etwas schief läuft, wiederherstellen können (siehe [§7.1\)](#page-39-1).

Am besten führen Sie das Upgrade in einer Entwicklerumgebung durch, um sicherzugehen, dass alles reibungslos verläuft, ehe Sie dasselbe in Ihrer Produktionsumgebung tun oder die Installation dorthin migrieren.

## <span id="page-42-2"></span>**8.2. Verfahren**

н

8.2.1. Deinstallieren Sie die Software

Wenn Sie das Konfigurationspaket der neuen Version von Stream öffnen, ohne die vorherige Version deinstalliert zu haben, werden Sie die Installation nicht durchführen können. Sie werden darauf hingewiesen, was Sie deinstallieren müssen, ehe Sie fortfahren können.

- Wenn die Stream-Version, die Sie migrieren möchten, die gleiche Version von GENESIS64 verwendet wie die derzeit verwendete, müssen Sie nur eine teilweise Deinstallation durchführen.
- Wenn die Stream-Version, die Sie migrieren möchten, eine neue Version von GENESIS64 verwendet, müssen Sie eine vollständige Deinstallation durchführen.

Weitere Details zur teilweisen und kompletten Deinstallation finden Sie in [§9.1.](#page-44-1) Gehen Sie auf jeden Fall zu **Programme hinzufügen oder entfernen** und wählen Sie beim Programm mit dem Namen **EMS Suite** die Option **Deinstallieren**.

![](_page_42_Picture_18.jpeg)

Wenn Sie dazu aufgefordert werden, wählen Sie den Erhalt der Stream-Konfiguration, ungeachtet der Art der Deinstallation, die Sie für das Upgrade durchführen sollen.

Wenn Sie Ihre Konfiguration versehentlich entfernen, fahren Sie so fort, als würden Sie eine Sicherungskopie Ihrer Installation wiederherstellen (Kapitel [7\)](#page-39-0).

![](_page_43_Picture_1.jpeg)

![](_page_43_Picture_2.jpeg)

Schaubild 31 – Eingabeaufforderung zum Erhalt der Konfiguration

## <span id="page-43-0"></span>8.2.2. Upgrade

Ein Upgrade läuft genauso ab wie die Erstinstallation. Sie müssen nur einige Schritte beachten:

- 1. Stellen Sie eine Verbindung mit der Datenbankinstanz her, auf der sich Ihre Stream-Datenbanken aktuell befinden. Verwenden Sie KEINE andere Instanz.
- 2. Geben Sie im nächsten Schritt die Namen Ihrer aktuellen Stream-Datenbanken ein. Verwenden Sie KEINE komplett neuen Namen.
- 3. Wählen Sie **Upgrade**. Überschreiben Sie vorhandene Datenbanken NICHT.
- 4. Wenn Sie den Installationspfad festlegen müssen, wählen Sie denselben Pfad wie vor dem Speichern Ihrer Verlaufsdaten. Ist dies aus irgendeinem Grund nicht möglich, übertragen Sie .hhd-Daten so bald wie möglich vom alten Verzeichnis in das neue.

Sie können einen anderen zum Anmelden als Dienst berechtigtes Windows-Konto und einen anderen HTTPS-Port verwenden, wenn Sie möchten (obgleich der letzte Punkt etwas verwirrend sein könnte).

Falls Sie während des Stream-Upgrades versehentlich:

- eine Verbindung mit einer neuen Datenbank hergestellt haben, ohne Ihre gesicherten Datenbanken wiederherzustellen,

![](_page_43_Picture_13.jpeg)

- anstelle der ursprünglichen Datenbanken oder deren Sicherungskopien eine völlig neue Datenbank verwendet haben oder
	- Ihre Datenbanken überschrieben haben, statt ein Upgrade auszuführen,

müssen Sie mit dem in [§6.2](#page-33-0) beschriebenen Tool die nötigen Datenbanken hinzufügen.

![](_page_43_Picture_17.jpeg)

Nach einem Upgrade von Stream wird das Kennwort für das ursprüngliche Administratorkonto auf den Standardwert zurückgesetzt: "admin". Sie werden gebeten, das Kennwort erneut zu ändern, wenn Sie sich zum ersten Mal mit dem Konto verbinden. Andere vorhandene Benutzerkonten sind von einem Upgrade nicht betroffen.

# <span id="page-44-0"></span>**9. Deinstallation**

So deinstallieren Sie Stream:

- 1. Öffnen Sie über die Windows-Suchleiste **Programme hinzufügen oder entfernen**.
- 2. Wählen Sie **EMS Suite**.
- 3. Klicken Sie auf **Deinstallieren**.
- 4. Wählen Sie Ihre bevorzugte Sprache aus der Liste aus.
- 5. Wenn Sie dazu aufgefordert werden, wählen Sie eine Art der Deinstallation aus.
- 6. Bestätigen Sie die Deinstallation.

## <span id="page-44-1"></span>**9.1. Arten der Deinstallation**

- Falls GENESIS64 bereits vorhanden war, als Sie Stream installierten, haben Sie keine andere Wahl, als ausschließlich die Stream-spezifischen Verzeichnisse und Daten (EMS Core) zu entfernen. Alles, was zu GENESIS64 gehört, selbst wenn dies mit Stream zu tun hat und allein nicht verwendet werden kann, bleibt auf dem Rechner.
- War GENESIS64 vor der Installation noch nicht auf dem Rechner vorhanden, haben Sie zwei Möglichkeiten:
	- *Teilweise* Deinstallation dabei bleibt GENESIS64 auf dem Rechner. Diese Option ist nützlich, wenn Sie Stream mit der gleichen Version von GENESIS64 auf eine neue Version migrieren.
	- *Vollständige* Deinstallation hierbei werden sowohl EMS Core als auch GENESIS64 entfernt.

![](_page_44_Picture_158.jpeg)

Schaubild 32 – Eingabeaufforderung für teilweise und vollständige Deinstallation

SQL Server und alle anderen Software-Abhängigkeiten bleiben nach der Deinstallation von Stream auf dem Rechner. Sie sind nicht markiert, so dass das Konfigurationspaket erkennen kann, welche Komponenten mit Stream installiert wurden. Außerdem kann es sein, dass sie derzeit von einer anderen, nach Stream installierten Software verwendet werden.

![](_page_45_Picture_1.jpeg)

## <span id="page-45-0"></span>**9.2. Entfernen der Konfiguration während der Deinstallation**

Wenn Sie eine Deinstallation durchführen, werden Sie gefragt, ob Sie die damit verbundene Konfiguration entfernen möchten oder nicht.

![](_page_45_Picture_81.jpeg)

Schaubild 33 – Eingabeaufforderung für Entfernung der Konfiguration

## <span id="page-45-1"></span>**9.3. Schließen aktuell ausgeführter Anwendungen**

Wenn Sie Stream von Ihrem PC entfernen, kann es sein, dass manche Kompositionsanwendungen nach wie vor ausgeführt werden. Ist dies der Fall, werden Sie aufgefordert, sich zwischen folgenden Optionen zu entscheiden:

- Sie können sie unverzüglich schließen.
- Sie können darauf verzichten, sie zu schließen, und auf den nächsten Neustart warten, durch den die Deinstallation abgeschlossen wird.

![](_page_45_Picture_82.jpeg)

Schaubild 34 – Eingabeaufforderung zum Schließen aktuell ausgeführter Anwendungen

## <span id="page-46-0"></span>**9.4. Neu starten**

Um die Deinstallation von Stream abschließen zu können, muss der PC neu gestartet werden.

- Wenn Sie jetzt sofort neu starten möchten, klicken Sie auf "Ja".
- Wenn Sie vor dem Neustart noch andere Dinge erledigen müssen oder einfach noch warten möchten, klicken Sie auf "Nein".

![](_page_46_Picture_6.jpeg)

Schaubild 35 – Neustart zur Deinstallation

# : hager

# <span id="page-47-0"></span>**10. Hilfe im Problemfall**

Dieser Teil des Dokuments soll Ihnen dabei helfen, Probleme ohne erkennbare Ursache zu beheben.

Ausdrückliche und daher selbsterklärende Fehlermeldungen (wie beispielsweise fehlende Rechte für das eingegebene Windows-Konto, Verbindungsfehler mit der Datenbankinstanz, fehlende Rechte für die eingegebenen SQL-Anmeldedaten usw.) werden hier nicht aufgeführt.

## <span id="page-47-1"></span>**10.1. Fehler bei der Deinstallation**

10.1.1. Die Installation schlägt während der Installation von SQL Server fehl

## **Problem**

Während der Installation von SQL Server erscheint eine Fehlermeldung mit einem seltsamen Code.

![](_page_47_Picture_9.jpeg)

![](_page_47_Figure_10.jpeg)

## **Mögliche Ursache**

Das Installationsprogramm von SQL Server ist auf ein Problem mit dem eingegebenen Namen der Instanz oder den eingegebenen Dateipfaden gestoßen.

## **Abhilfe**

- Starten Sie das Stream-Konfigurationspaket neu und wählen Sie einen anderen Instanznamen und andere Dateipfade bei der Installation von SQL Server.
- Vergewissern Sie sich, dass der Zugriff auf die von Ihnen ausgewählten Verzeichnisse nicht eingeschränkt ist.

## <span id="page-47-2"></span>**10.2. Fehler beim Herstellen einer Verbindung mit dem Server**

10.2.1. Warnung des Webbrowsers hinsichtlich der Verbindung mit der Website

## **Problem**

Es kann keine Verbindung mit der Website hergestellt werden, obwohl Sie die übliche Adresse eingegeben haben.

## **Mögliche Ursachen**

- Neuer HTTPS-Port.
- Neue Netzwerk-Route.

## **Abhilfe**

- Überprüfen Sie die Konfiguration des HTTPS-Ports in IIS Manager für die EMS-Website der Hager Group. Siehe [§6.6.](#page-38-0)
- Wenden Sie sich an den Netzwerkadministrator.

10.2.2. Warnung des Webbrowsers hinsichtlich der privaten Verbindung

#### **Problem**

Sie müssen das Risiko, über die Stream-Website zu gehen, manuell akzeptieren, auch wenn der Webbrowser mit dem Web-Zertifikat und der -Adresse kompatibel sein müsste.

#### **Mögliche Ursachen**

- Der Client-PC verfügt nicht über das selbstsignierte Web-Zertifikat oder die Zertifizierungsstelle für die Stream-Website.
- Das Web-Zertifikat für die Stream-Website hat sich geändert oder ist abgelaufen.

#### **Abhilfe**

- Überprüfen Sie die Zertifikatskonfiguration im IIS-Manager auf dem Stream-Hosting-Rechner für die EMS-Website der Hager Group, wie in [§6.5](#page-37-0) erläutert.
- Überprüfen Sie die Zertifikatkonfiguration auf dem Rechner mit dem Web-Client.

#### <span id="page-48-0"></span>**10.3. Probleme beim Anmelden**

10.3.1. Der Server antwortet nicht

#### **Problem**

Benachrichtigung darüber, dass der Server nicht voll funktionsfähig ist, wenn versucht wird, sich mit gültigen Anmeldeinformationen anzumelden.

#### **Mögliche Ursache**

Der IcoAnyGlass-Anwendungspool wurde unterbrochen.

#### **Abhilfe**

Öffnen Sie den IIS-Manager und starten Sie den Anwendungspool IcoAnyGlass. Wenn dies fehlschlägt oder der Anwendungspool bereits läuft, starten Sie den gesamten Webserver neu.

10.3.2. Problem bei der Kommunikation mit dem Server

#### **Problem**

Benachrichtigung über ein Kommunikationsproblem mit dem Server, wenn versucht wird, sich mit gültigen Anmeldeinformationen anzumelden.

Wenn Sie plötzlich abgemeldet wurden, während Sie angemeldet waren, haben Sie möglicherweise Benachrichtigungen über den Verlust der WebSocket-Verbindung erhalten.

#### **Mögliche Ursache**

Der EMSNetCore-Anwendungspool wurde unterbrochen.

#### **Abhilfe**

Öffnen Sie den IIS-Manager und starten Sie den Anwendungspool EMSNetCore.

![](_page_49_Picture_1.jpeg)

## 10.3.3. System nicht voll funktionsfähig

## **Problem**

Benachrichtigung darüber, dass das System nicht voll funktionsfähig ist, wenn versucht wird, sich mit gültigen Anmeldeinformationen anzumelden.

#### **Mögliche Ursachen**

Der PC wurde soeben gestartet, und es wurden noch nicht alle Dienste initialisiert.

Wenn das Problem auch 10 Minuten später noch anhält, überprüfen Sie das Windows-Systemereignis.

- Fehler 7038 und 7000 der Windows-Dienstesteuerung
	- Das mit den Stream-Diensten verbundene Windows-Konto wurde entfernt.
	- Das mit den Stream-Diensten verbundene Windows-Konto wurde umbenannt.
	- Das Kennwort des mit den Stream-Diensten verbundenen Windows-Kontos wurde geändert.
- Fehler 7041 und 7000 der Windows-Dienstesteuerung
	- Das mit den Stream-Diensten verbundene Windows-Konto ist nicht mehr zum Anmelden als Dienst berechtigt.

#### **Abhilfen**

- ◼ Erstellen Sie das Konto mit den erforderlichen Rechten neu und verwenden Sie denselben Namen und dasselbe Kennwort.
- Ändern Sie das Kennwort erneut (auf das ursprüngliche Kennwort).
- Aktualisieren Sie Konto und Kennwort aller Stream-bezogenen Dienste; siehe [§6.3.](#page-35-0)
- ◼ Gewähren Sie dem Konto wieder Rechte zum Anmelden als Dienst.

10.3.4. Beim Überprüfen der Anmeldedaten ist ein unerwarteter Fehler aufgetreten.

## **Problem**

Benachrichtigung über einen unerwarteten Fehler beim Überprüfen der Anmeldedaten während des Anmeldeversuchs. Manchmal sind weitere Details verfügbar.

#### **Mögliche Ursachen**

- Der SQL Server ist nicht verfügbar.
- Das von Stream für die Verbindung mit der SQL-Server-Instanz verwendete Konto wurde deaktiviert.
- Die Datenbankinstanz nimmt keine SQL-Authentifizierung mehr an.
- Das Kennwort des von Stream für die Verbindung mit der SQL-Instanz verwendeten Kontos wurde geändert.
- Das von Stream für die Verbindung mit der SQL-Server-Instanz verwendete Konto wurde entfernt.
- Das von Stream für die Verbindung mit der SQL-Server-Instanz verwendete Konto verfügt nicht mehr über die erforderlichen Rechte.

## **Abhilfen**

Maßnahmen an Ihrer SQL-Server-Instanz:

- Starten Sie den SQL-Server-Dienst (über den SQL-Server-Konfigurationsmanager).
- Aktivieren Sie das Konto.
- Autorisieren Sie die SQL-Authentifizierung.
- Ändern Sie das Kennwort des Kontos erneut (auf das ursprüngliche Kennwort).
- Erstellen Sie den erforderlichen Anmeldenamen mit den erforderlichen Rechten erneut.
- Gewähren Sie dem Anmeldenamen wieder Rechte zum Anmelden als Dienst.

Maßnahmen in Stream:

◼ Ändern Sie die SQL-Verbindungseinstellungen. Siehe [§6.2.](#page-33-0)

10.3.5. Problem bei der Verbindung mit dem Server

#### **Problem**

Sie haben das Risiko des Erreichens des Stream-Webservers akzeptiert (weil sein Zertifikat vom Webbrowser nicht erkannt wird). Nach einiger Zeit erscheint eine Meldung über ein Verbindungsproblem mit dem Server, wenn Sie versuchen, sich anzumelden.

#### **Mögliche Ursache**

Das Vertrauenszertifikat für die Stream-Website ist abgelaufen.

#### **Abhilfe**

Aktualisieren Sie die Seite und akzeptieren Sie das Risiko erneut.

## <span id="page-50-0"></span>**10.4. Veralteter Katalog nach Aktualisierung der Datenbank**

## **Problem**

Stream wurde auf eine Version aktualisiert, die auch eine neue Version der agardio.manager-Firmware enthält. Dieses Upgrade wurde zunächst an den Entwicklerdatenbanken vorgenommen und anschließend in die Produktionsdatenbanken integriert.

Wenn Sie versuchen, ein neues Produkt zu erstellen, stimmt die Definition nicht mit der Definition des neuen Kataloges überein.

#### **Ursache**

Der Katalog von agardio.manager wird vom Konfigurationspaket, nicht dem Verwaltungstool, bereitgestellt.

#### **Abhilfe**

Rufen Sie die Firmware-Datei von C:\ProgramData\Hager Group\EMS\Firmwares ab, verschieben Sie sie in ein anderes Verzeichnis auf dem PC und laden Sie sie dann in die Stream-Konfiguration hoch (Wartung > Firmware-Updates).

# <span id="page-51-0"></span>**11. Anhang**

## <span id="page-51-1"></span>**11.1. Liste der Voraussetzungen**

![](_page_51_Picture_217.jpeg)

ICONICS GENESIS64 v 10.96.1

## <span id="page-51-2"></span>**11.2. Liste der Windows-Dienste**

## 11.2.1. Liste der ICONICS Windows-Dienste

![](_page_51_Picture_218.jpeg)

![](_page_52_Picture_222.jpeg)

## 11.2.2. Liste der Windows EMS Core-Dienste

![](_page_52_Picture_223.jpeg)

## <span id="page-52-0"></span>**11.3. Stream-Lizenzierung**

11.3.1. Basislizenzen

![](_page_52_Picture_224.jpeg)

## 11.3.2. Lizenzerweiterungen

![](_page_53_Picture_63.jpeg)

![](_page_54_Picture_0.jpeg)

**Hager Electro SAS** 132 Boulevard d'Europe BP3 67210 OBERNAI CEDEX

**hager.com**